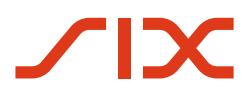

# Sponsored Access

**RX GUI User Guide (Version 3.02)**

SSX-SA-RX-MAN302/E Version 3.02, 15.04.2024

C1 Public

© SIX 04.2024

# **Table of Contents**

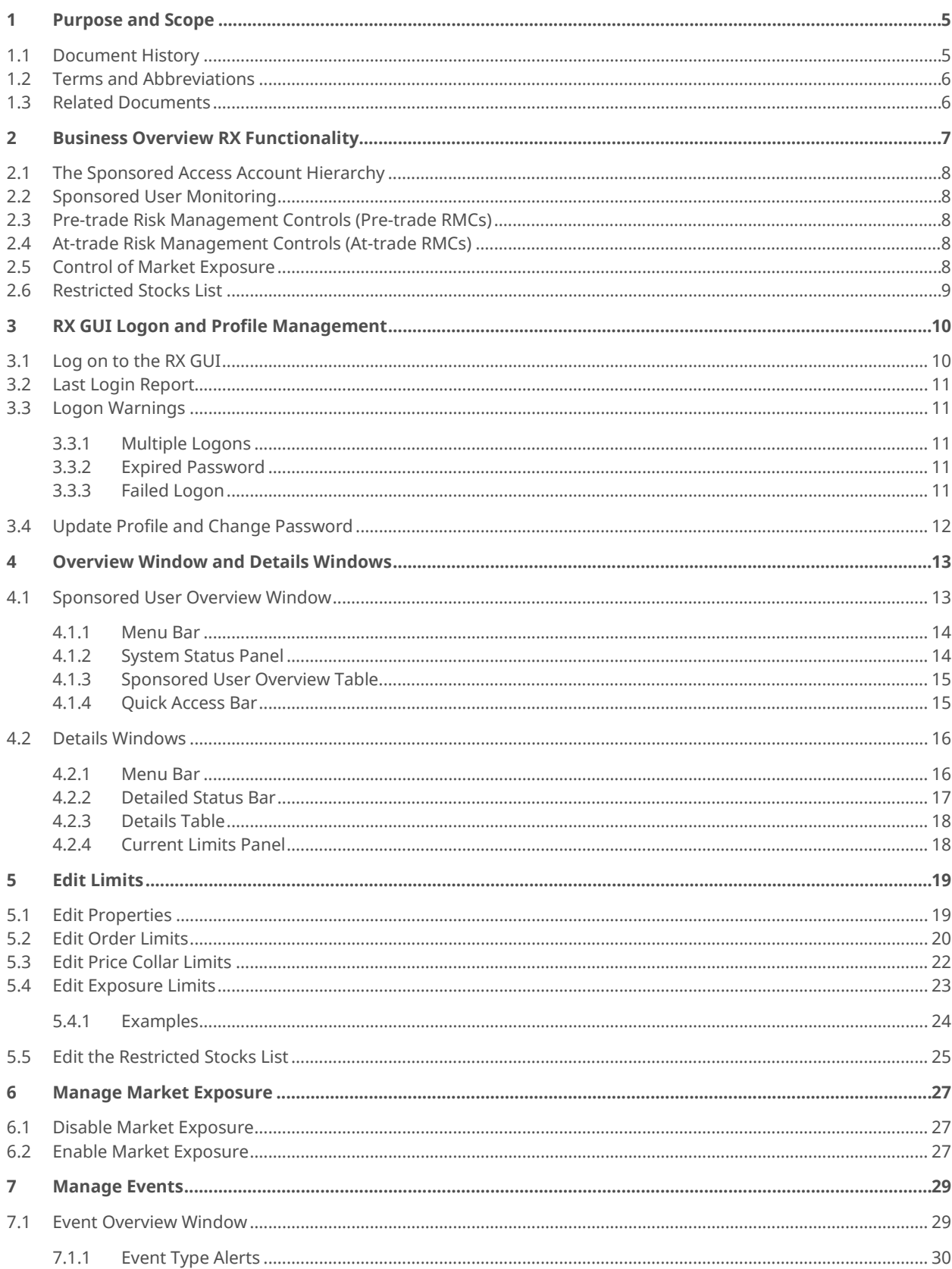

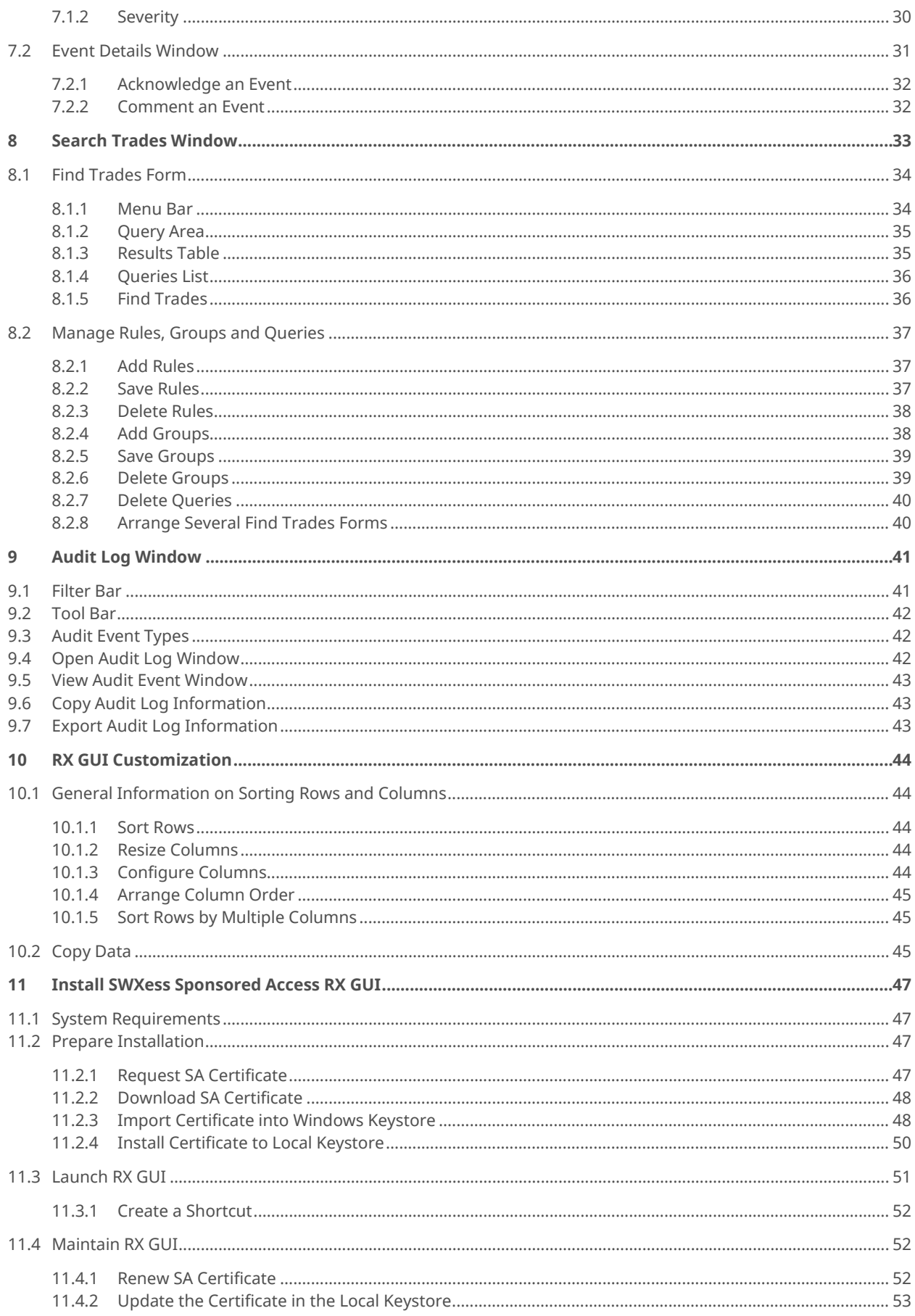

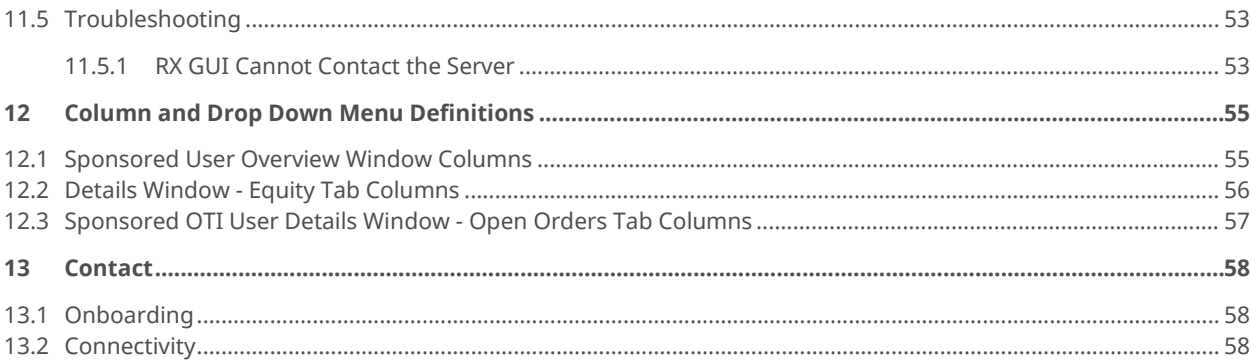

# **1 Purpose and Scope**

<span id="page-4-1"></span><span id="page-4-0"></span>This user guide explains how to use the main features and functionality of the RiskXposure Graphical User Interface (RX GUI) for Sponsoring Participants.

# **1.1 Document History**

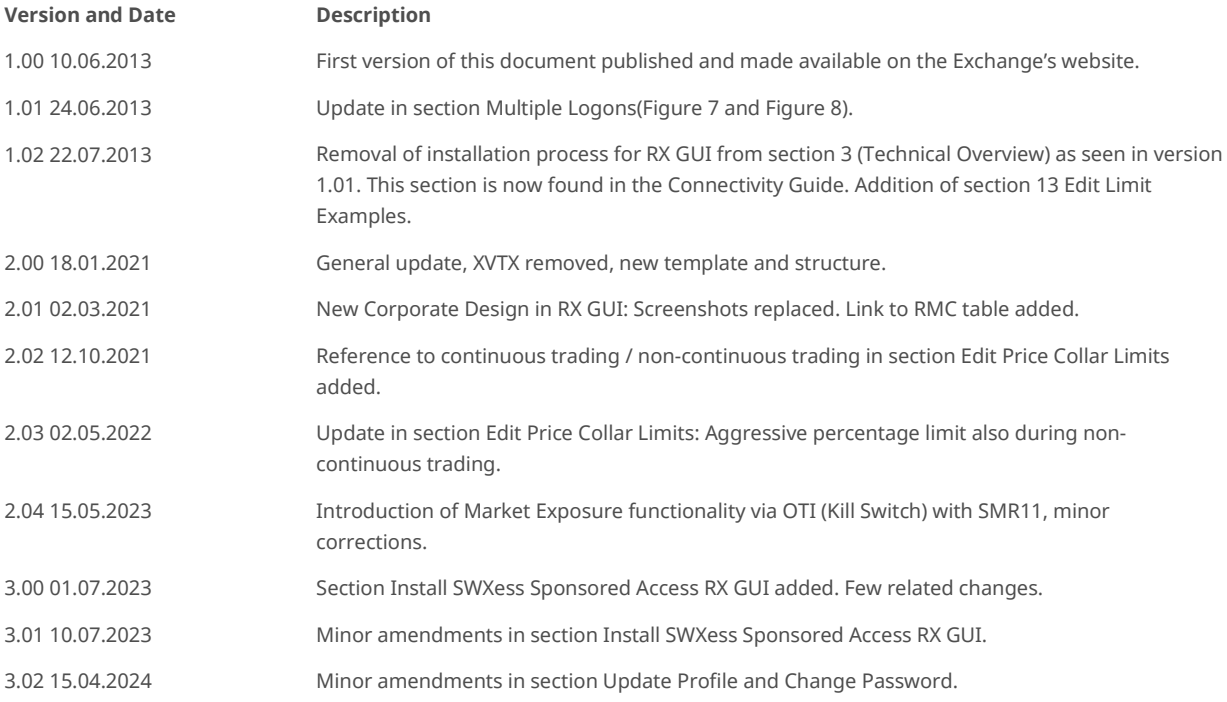

# **1.2 Terms and Abbreviations**

<span id="page-5-0"></span>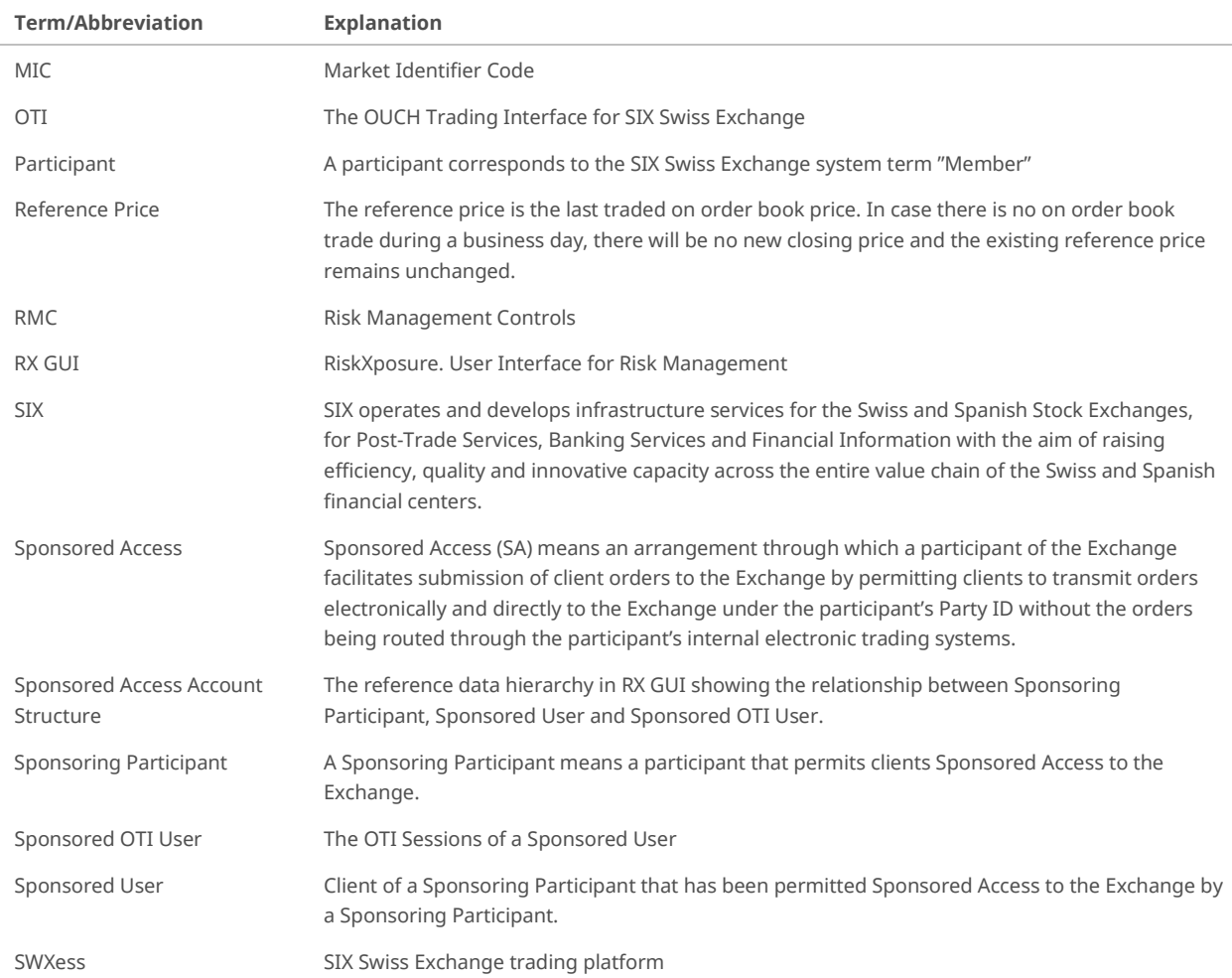

# **1.3 Related Documents**

<span id="page-5-1"></span>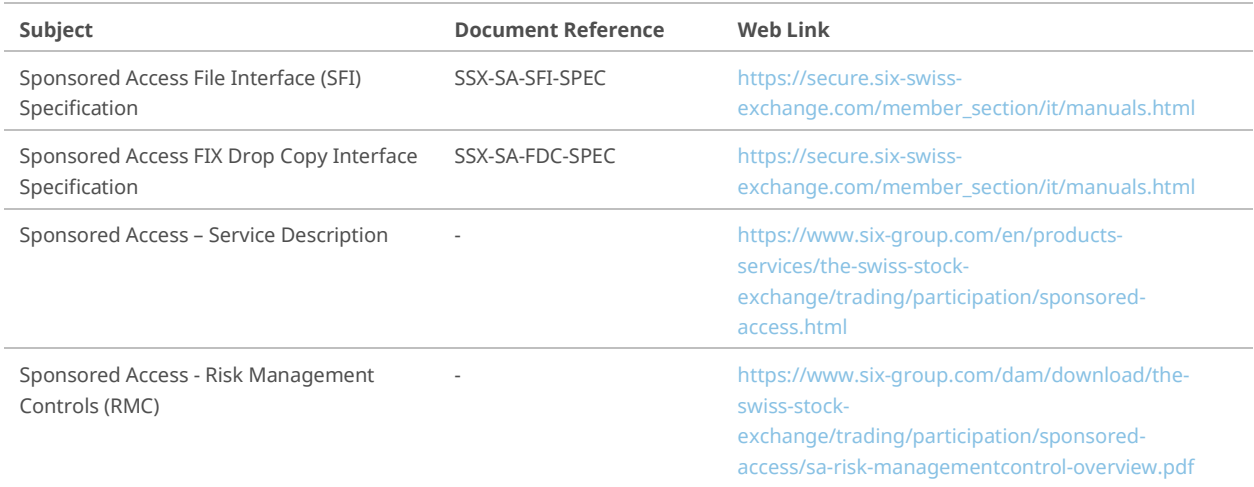

# **2 Business Overview RX Functionality**

<span id="page-6-0"></span>The RX GUI provides Sponsoring Participants, operating under a Sponsored Access arrangement with SIX, the ability to:

- Monitor their Sponsored Users (see section 2.2)
- Configure and update pre-trade and at-trade Risk Management Controls (RMCs) (see sections 2.3 and 2.4)
- Control access of the Sponsored User to the market via a Market Exposure Switch (see section 2.5) as well as through a Restricted Stocks list functionality (see section 2.6).

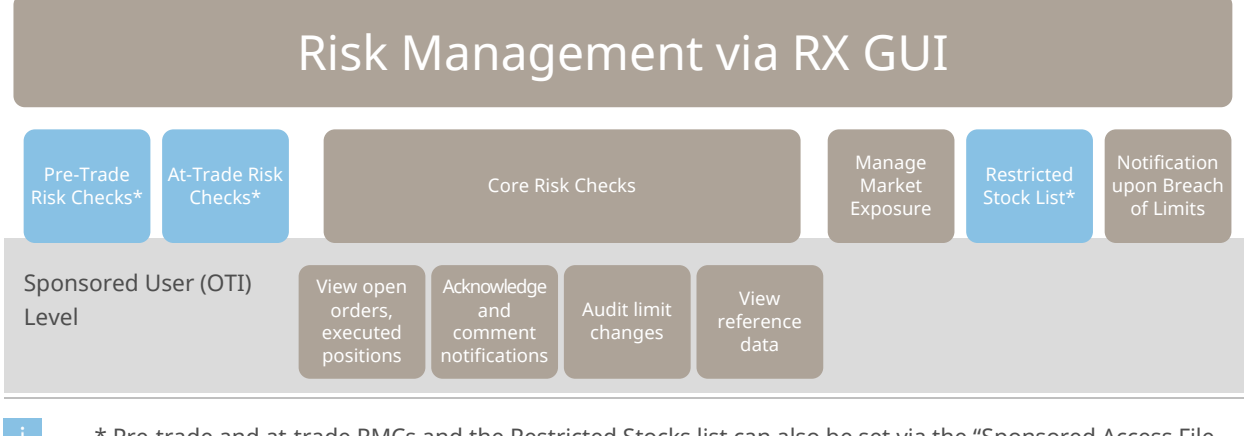

\* Pre-trade and at-trade RMCs and the Restricted Stocks list can also be set via the "Sponsored Access File Interface (SFI)", see sectio[n 1.3.](#page-5-1)

For an overview of all RMCs go to the table a[t https://www.six-group.com/dam/download/the-swiss-stock](https://www.six-group.com/dam/download/the-swiss-stock-exchange/trading/participation/sponsored-access/sa-risk-managementcontrol-overview.pdf)[exchange/trading/participation/sponsored-access/sa-risk-managementcontrol-overview.pdf](https://www.six-group.com/dam/download/the-swiss-stock-exchange/trading/participation/sponsored-access/sa-risk-managementcontrol-overview.pdf)

The RMCs via RX GUI contain both pre-trade and at-trade risk checks, configurable by the Sponsoring Participant. RMCs can be configured at a variety of levels of the Sponsoring Access hierarchy.

To support the core risk check functionality, the RX GUI enables the Sponsoring Participant to do the following:

- View open orders and executed positions.
- Acknowledge and comment on alert events (Notice, Warning, Breach) displayed in the RX GUI.
- Audit information tracking when limit changes are made.
- View reference data (Exchange Rates).

 $\Box$ 

# **2.1 The Sponsored Access Account Hierarchy**

<span id="page-7-0"></span>There are three levels to the Sponsored Access account hierarchy:

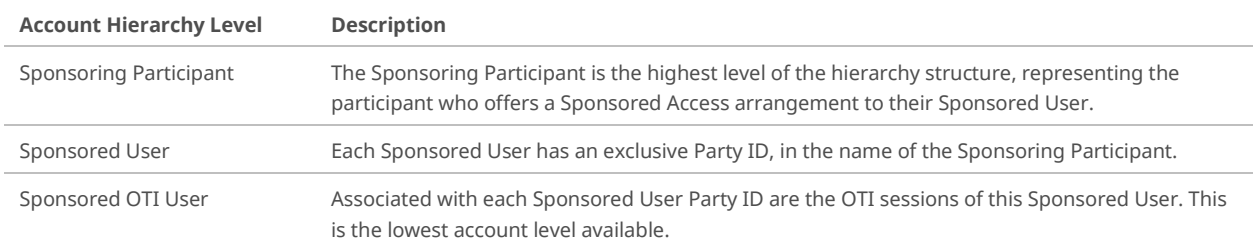

#### Sponsoring Participant

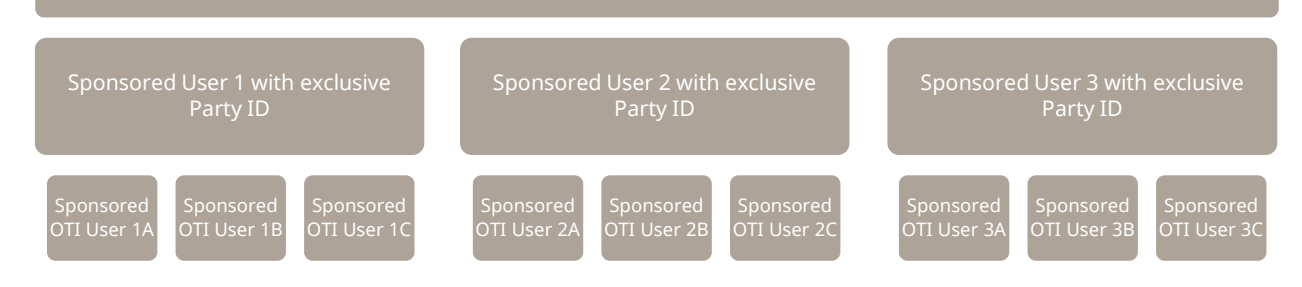

### **2.2 Sponsored User Monitoring**

<span id="page-7-1"></span>The Sponsoring Participant can monitor their Sponsored Users' trading activity, RMCs and events via the RX GUI. The RX GUI allows the Sponsoring Participant to view information on the Sponsored Users at various levels of detail, from an overview of all the Sponsoring Participant's Sponsored Users to an individual Sponsored OTI User.

```
See sections 4.1 and 4.2
```
### **2.3 Pre-trade Risk Management Controls (Pre-trade RMCs)**

The RX GUI uses pre-trade RMCs to prevent a single order that would exceed one of these limits from reaching the market. These checks are performed on every order entered via the Sponsored OTI User.

<span id="page-7-3"></span>See section[s 5.1,](#page-18-1) [5.2](#page-19-0) an[d 5.4.](#page-22-0) 

### **2.4 At-trade Risk Management Controls (At-trade RMCs)**

The RX GUI performs at-trade RMCs simultaneously as an order is entered in the book to prevent Sponsored Users from trading beyond financial limits. If a Sponsored User exceeds an At-trade limit, a breach is created and future orders will be rejected.

<span id="page-7-4"></span>See sectio[n 5.3](#page-21-0)

# **2.5 Control of Market Exposure**

The RX GUI allows the Sponsoring Participant to stop a Sponsored User's trading by disabling the Market Exposure (Kill Switch). Once applied, the Market Exposure Switch triggers a withdrawal of all open orders and a rejection of

new orders. Disabling Market Exposure can be triggered at all account levels. The Market Exposure can also be enabled/disabled via the OUCH Trading Interface (OTI).

<span id="page-8-0"></span>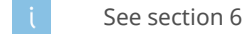

### **2.6 Restricted Stocks List**

The **Restricted Stocks** list allows the Sponsoring Participant to restrict the trading in selected securities or segments. Existing orders for the security may be canceled by the Exchange based on the configuration of a flag. It is also possible to restrict trading in stocks for individual Sponsored Users.

Delta updates of the **Restricted Stocks** list are supported via RX GUI only. For modifications via file upload, the entire Restricted Stocks list must be provided each time the list is changed.

See sectio[n 5.5](#page-24-0)

# <span id="page-9-0"></span>**3 RX GUI Logon and Profile Management**

## **3.1 Log on to the RX GUI**

<span id="page-9-1"></span>Once the installation process has been completed, the RX GUI can be launched.

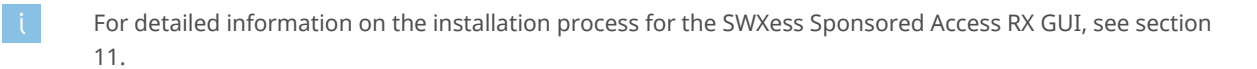

To open the RX GUI, follow these steps:

Home **1.** In the Member Section, go to **Sponsored Access** and > Account Information to **Launch RX GUI**. ,,,,,,,,, \* Sponsored Access **Risk Audit Log** Manuals FAQ / Known Problems **SCAP Login** Launch RX GUI **Launch RX GUI 2.** Click the link **Launch Risk Xposure GUI (RX GUI)**  ich Risk Xposure GUI (RX GUI) **Production**. The RX GUI is providing Sponsoring Participants, operating under a Sponsored Access arrangement with SIX Swiss<br>Exchange, the ability: to monitor their Sponsored Users to configure and update pre-trade and at-trade RMCs (Risk Management Controls) to control access of the Sponsored User to the market via a Market Exposure Switch (Kill Switch) as well as via<br>a Restricted Stock List functionality. **AND Welcome to RX® 3.** In the logon window, type your username and **RX: Login** password. Click **Login. User Name** Password Login Cancel The **Sponsored User Overview** window opens, displaying the hierarchy that the Sponsoring Participant has

the permission to view (see section [4.1\)](#page-12-1).

Simultaneously, the **Last login** report appears (see section [3.2\)](#page-10-0).

# **3.2 Last Login Report**

<span id="page-10-0"></span>The **Last login** report shows details on the last previous login attempt (either successful or unsuccessful):

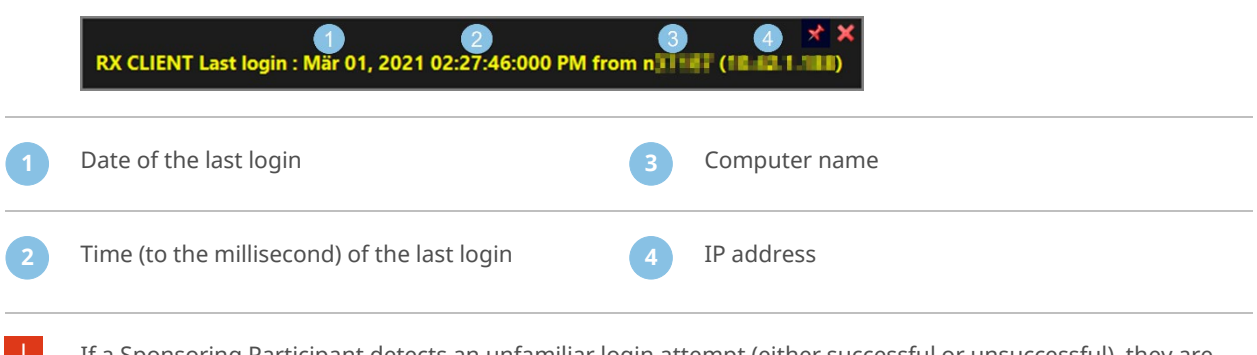

#### <span id="page-10-1"></span>If a Sponsoring Participant detects an unfamiliar login attempt (either successful or unsuccessful), they are requested to contact SIX Swiss Exchange Member Services (see section [12\)](#page-57-0).

# **3.3 Logon Warnings**

#### **3.3.1 Multiple Logons**

<span id="page-10-2"></span>RX GUI prevents Sponsoring Participants from multiple logons at a time for the same user. Upon multiple logon attempts, the following message is displayed:

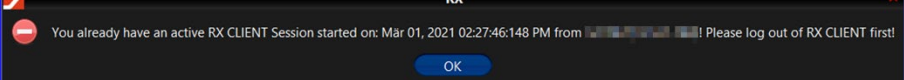

#### **3.3.2 Expired Password**

<span id="page-10-3"></span>By default, passwords for the RX GUI will expire after 90 days. The Sponsoring Participant will be prompted to create a new password before logging on to the RX GUI. To update the password, see sectio[n 3.4.](#page-11-0)

<span id="page-10-4"></span>RX GUI performs history checks on passwords. A new password cannot be the same as any seven previous passwords. This is the default setting.

#### **3.3.3 Failed Logon**

The Sponsoring Participant RX GUI User will be locked out after **five failed** logon attempts.

To unlock the RX GUI User Account of the Sponsoring Participant, please contact SIX Swiss Exchange Member Services (see section [12\)](#page-57-0).

## **3.4 Update Profile and Change Password**

<span id="page-11-0"></span>To update your profile and change your password, follow these steps:

- **1.** In the **Sponsored User Overview** window, click Update <u>P</u>rofile **Show Events Update Profile**. **Undate Your Profile 2.** In the **Update Your Profile** window, type and retype **First Name** your new password. **Last Name** E-Mail/User Nan New Password: **Retype Pas** w Event Not OK Cancel
	- At least three of the following rules must be complied with for the password creation:
		- Minimum password length must be 12 characters
		- Upper and lower case characters required
		- Numeric and special character required
- **3.** Select the **Show Event Notifications** check box to stay informed (see section [7.1\)](#page-28-1).

#### **4.** Click **OK**.

RX GUI performs history checks on passwords. A new password cannot be the same as any seven previous passwords. This is the default setting.

# **4 Overview Window and Details Windows**

<span id="page-12-0"></span>The RX GUI has one overview window and three **Details** windows. The **Details** windows reflect the account hierarchy (see sectio[n 2.1\):](#page-7-0)

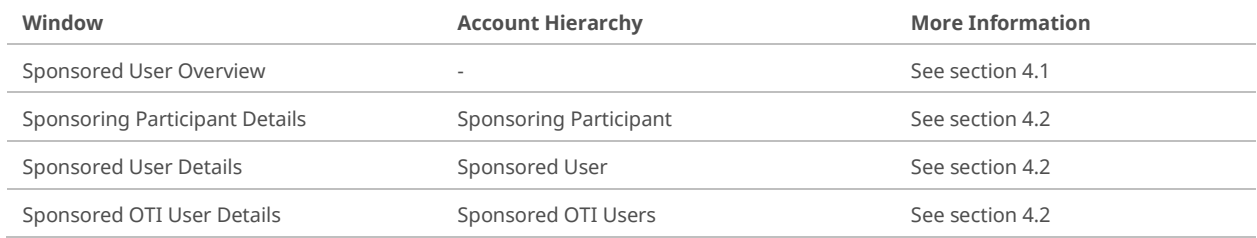

<span id="page-12-1"></span>Both the **Sponsored User Overview** and the **Details** windows allow the user to perform standard RX functions.

## **4.1 Sponsored User Overview Window**

The **Sponsored User Overview** window is the default window upon logon and consists of the following elements:

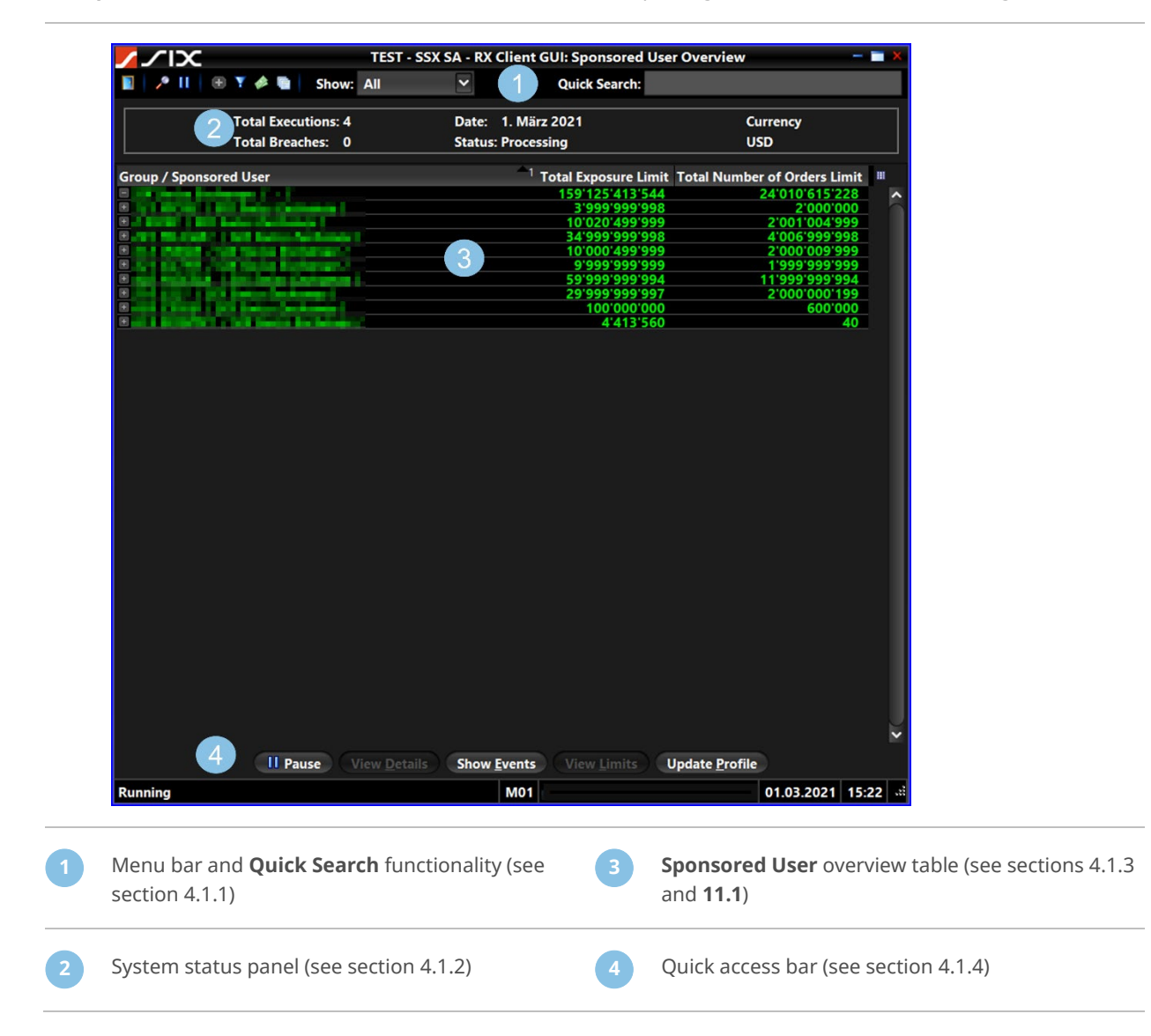

### **4.1.1 Menu Bar**

<span id="page-13-0"></span>The menu bar consists of the following components:

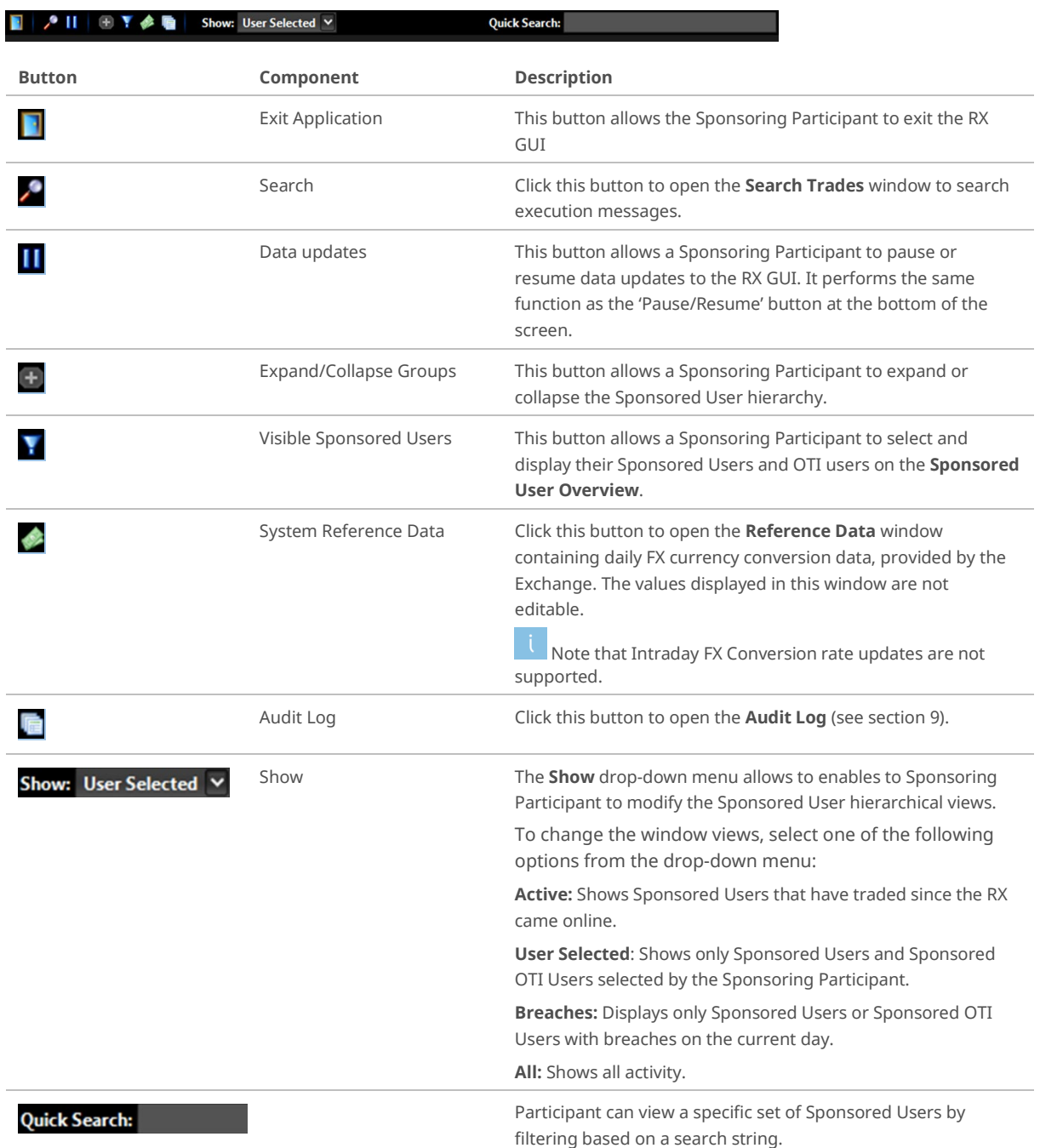

### **4.1.2 System Status Panel**

<span id="page-13-1"></span>In the **Sponsored User Overview** window, the system status panel provides summary information for the Sponsoring Participant and their Sponsored Users hierarchy.

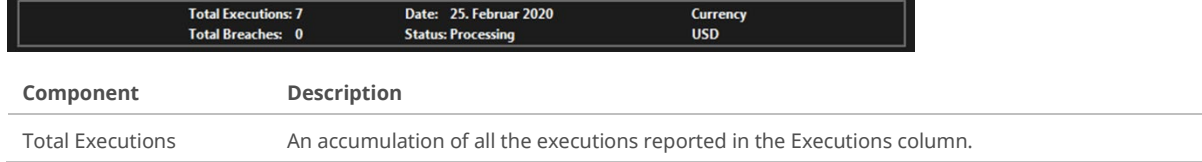

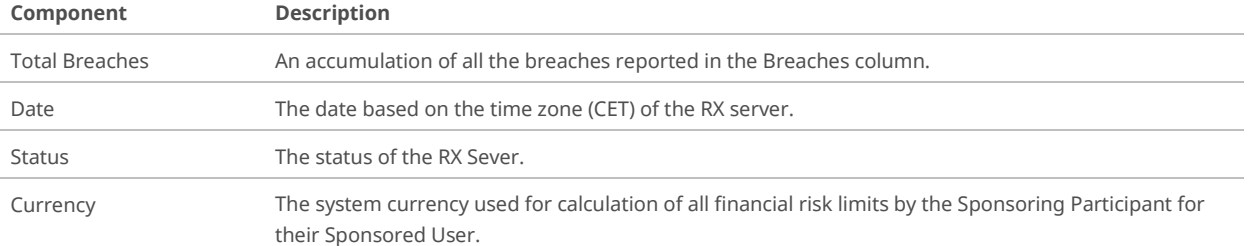

#### **4.1.3 Sponsored User Overview Table**

<span id="page-14-0"></span>The **Sponsored User Overview** table shows an overview of the Sponsoring Participants hierarchy and provides summary information. For column definitions, see section [11.1.](#page-54-1)

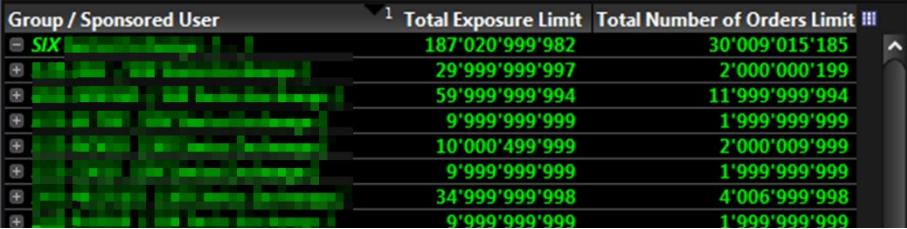

The following components allow user interaction:

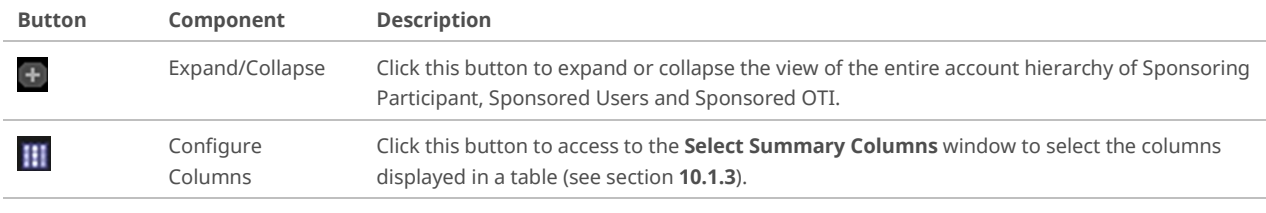

Double-click a row to access the **Details** window (see sectio[n 4.2\)](#page-15-0) of a selected level in the Sponsoring Participant hierarchy.

#### **4.1.4 Quick Access Bar**

<span id="page-14-1"></span>The Quick Access bar consists of the following elements:

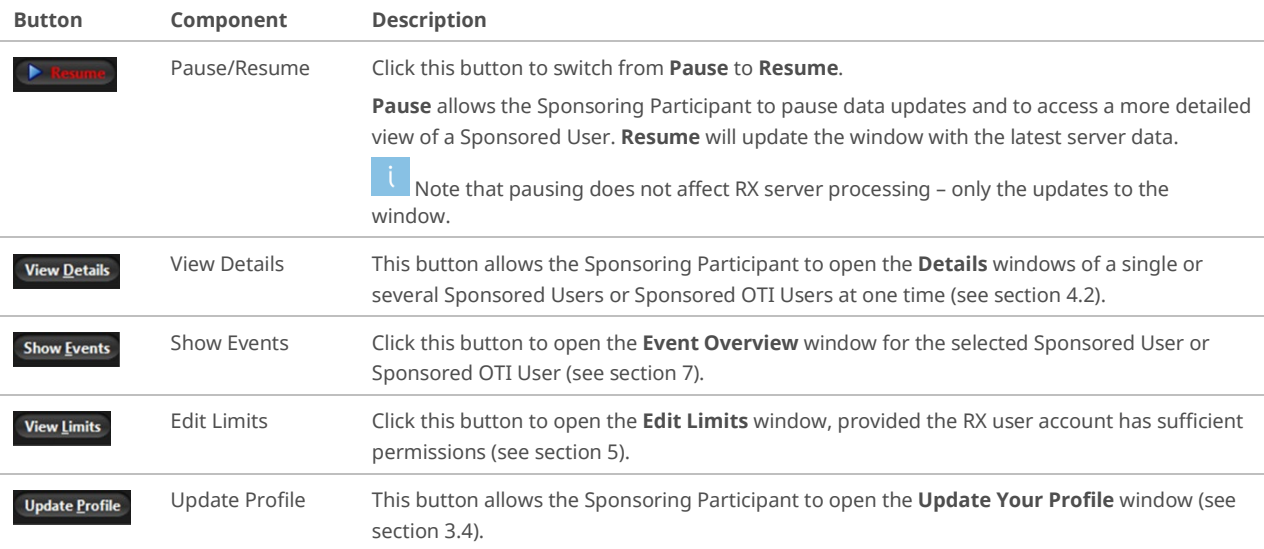

## **4.2 Details Windows**

<span id="page-15-0"></span>In the **Sponsored User Overview window, in the Sponsored User Overview** table, a Sponsoring Participant can by double-click a row to access the specific **Details** window. This can be a window of any level of the complete hierarchy (see sectio[n 4.1.3\)](#page-14-0):

- The **Sponsoring Participant Details** window
- The **Sponsored User Details** window
- The **Sponsored OTI User Details** window

A **Details** window consists of the following elements:

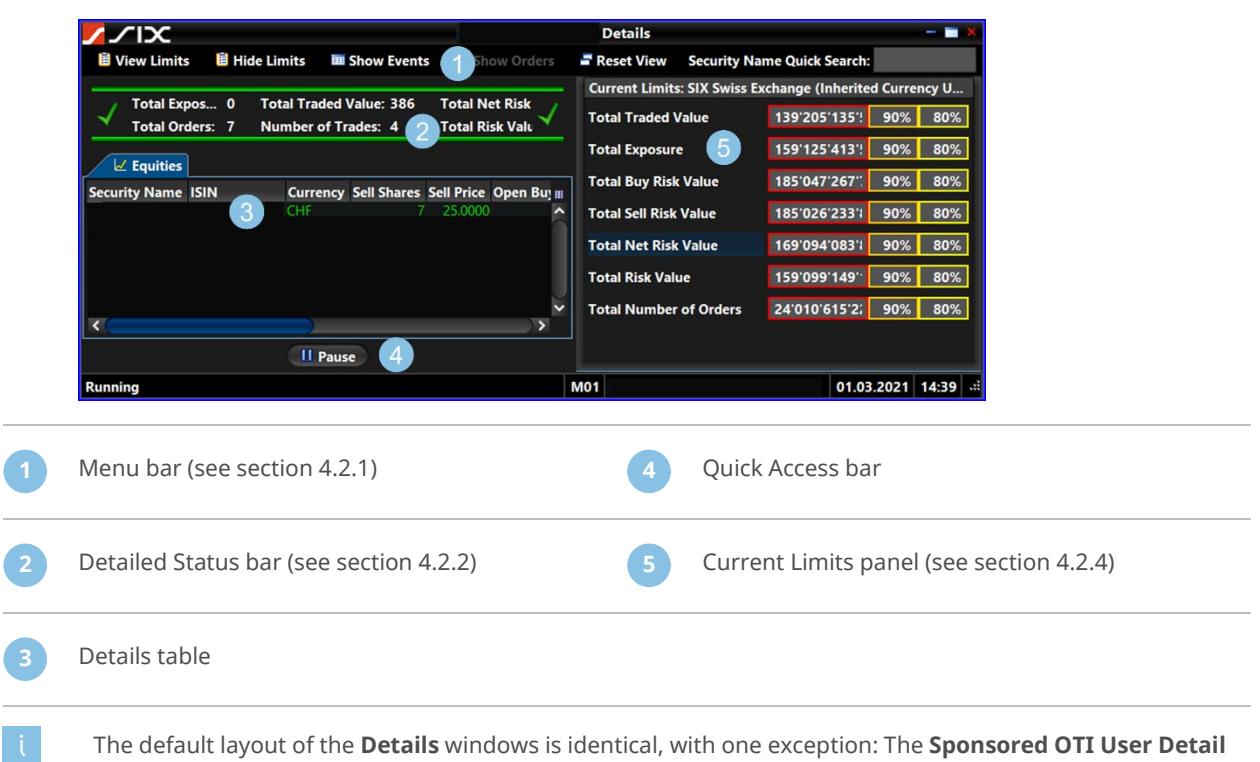

The default layout of the **Details** windows is identical, with one exception: The **Sponsored OTI User Detail** window has an additional **Open Orders** tab in the Details table. For column definitions see sectio[n 11.2](#page-55-0) – **Equity** tab and [11.3 –](#page-56-0) **Open Orders** tab.

#### **4.2.1 Menu Bar**

<span id="page-15-1"></span>The **Details** window components provide the following functions.

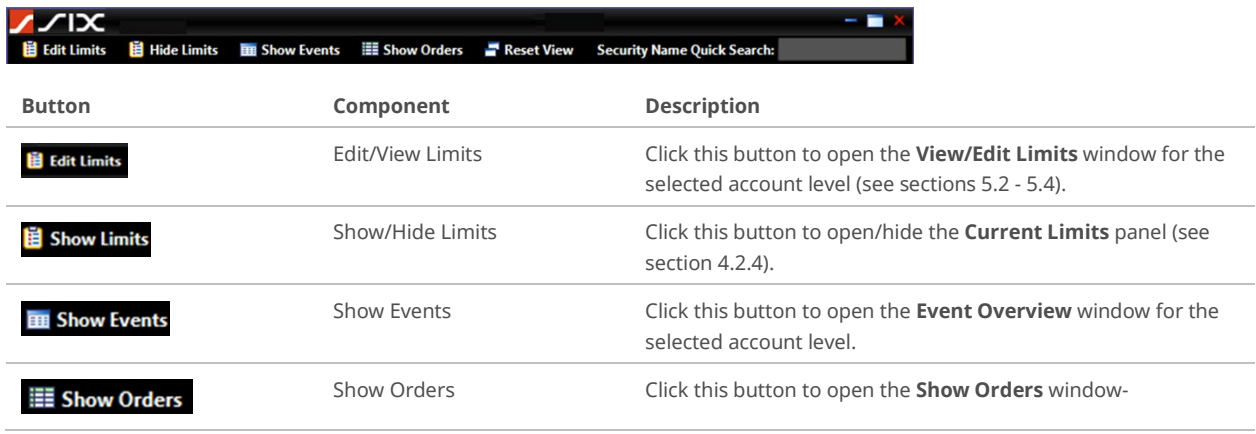

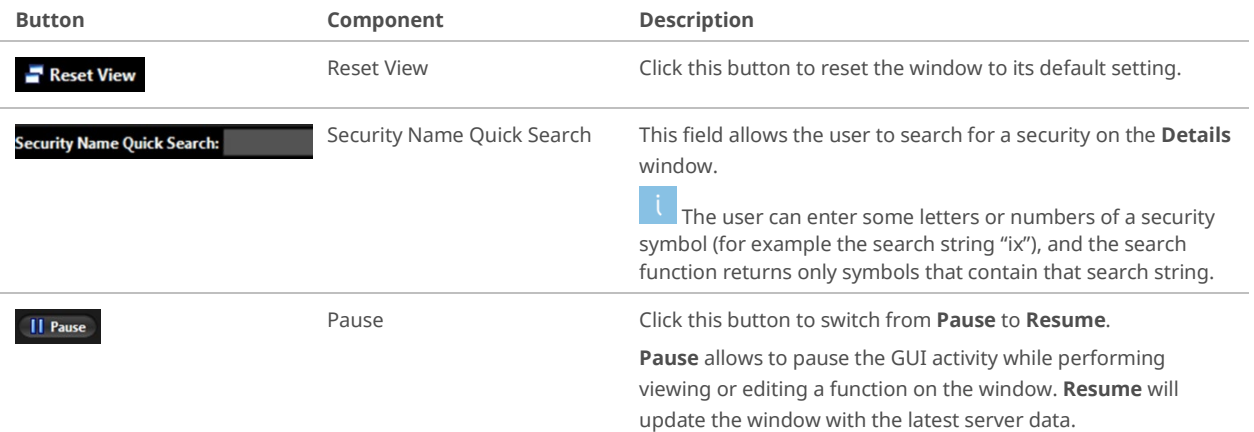

#### **4.2.2 Detailed Status Bar**

<span id="page-16-0"></span>Every **Details** window contains a **Detailed Status** bar.

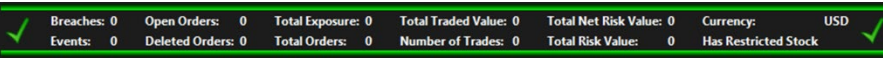

The **Detailed Status** bar displays information on parameters for the selected level in the account hierarchy. The parameters are listed in the following table.

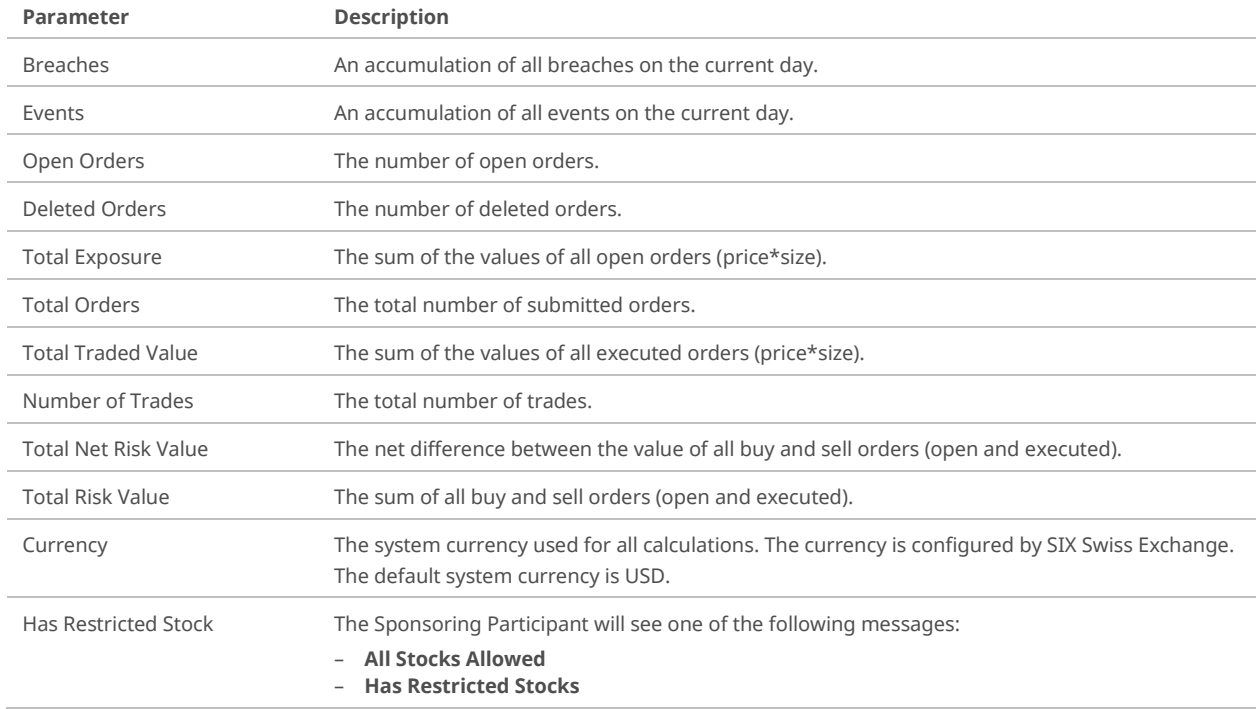

#### **4.2.3 Details Table**

<span id="page-17-0"></span>Every **Details** window contains a **Details** table.

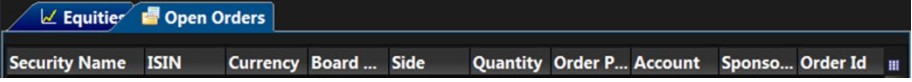

The default layout of the **Details** windows is identical with one exception in the **Details** table: The **Sponsored OTI User Detail** window has an additional **Open Orders** tab. For column definitions see section **[11.2](#page-55-0)** – **Equity** tab - and **[11.3](#page-56-0)** – **Open Orders** tab.

The following components allow user interaction:

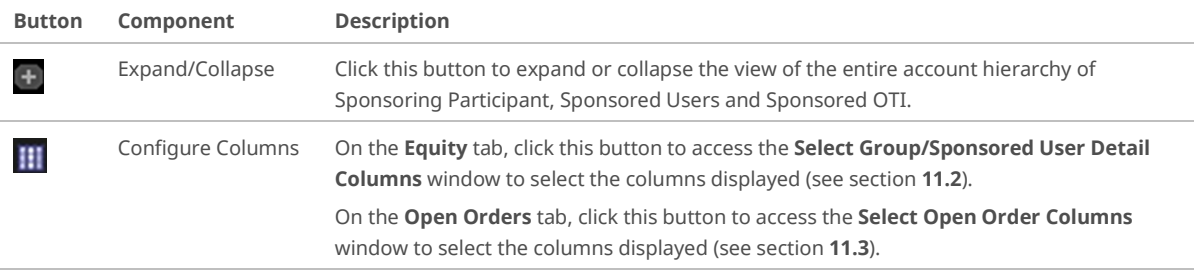

#### **4.2.4 Current Limits Panel**

<span id="page-17-1"></span>Every **Details** window contains a **Current Limits** panel.

The **Current Limits** panel is used to quickly review the risk check in place for the selected Sponsored User or Sponsored OTI User. Only active risk checks are displayed.

The **Current Limits** panel is movable. Drag the panel to any edge of the **Details** window or outside the window and dock it in the new position.

# **5 Edit Limits**

<span id="page-18-0"></span>The **Edit Limits** window allows the Sponsoring Participant to restrict the Sponsored Participants in the following fields:

- Properties (see section [5.1\)](#page-18-1)
- Order Limits (Pre-trade Limits, see sectio[n 5.2](#page-19-0) an[d 5.3\)](#page-21-0)
- Exposure Limits (At-trade Limits, see section [5.4\)](#page-22-0)
- Restricted Stocks list (see sectio[n 5.5\)](#page-24-0)

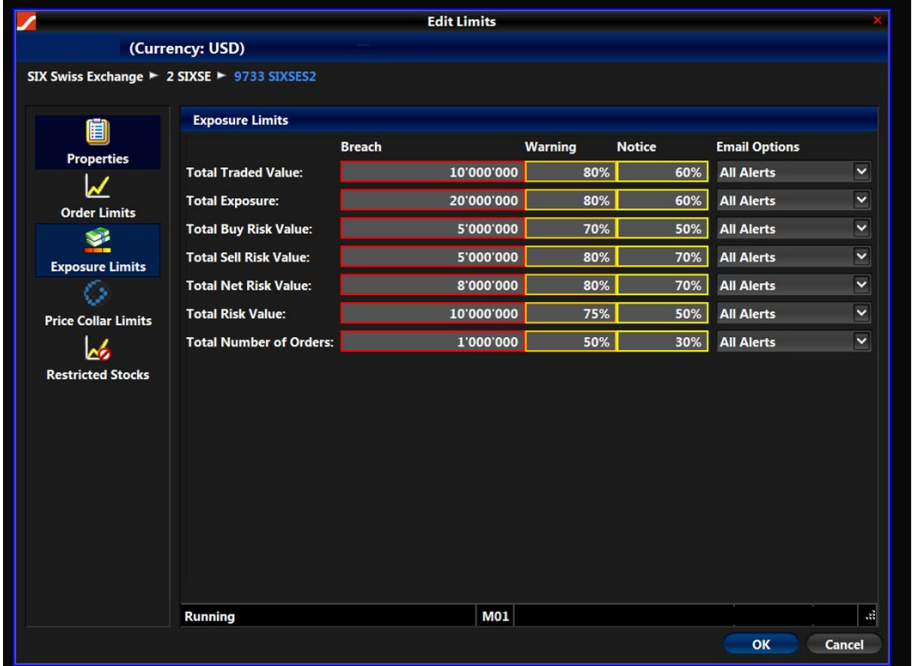

## **5.1 Edit Properties**

<span id="page-18-1"></span>In the **Properties** panel, the Sponsoring Participant can define the currency used for the limits and the behavior regarding open orders.

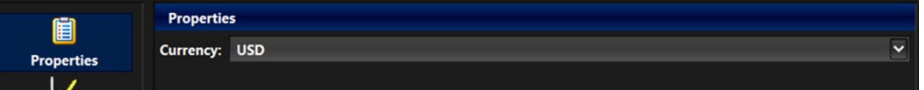

The parameters are listed in the following table.

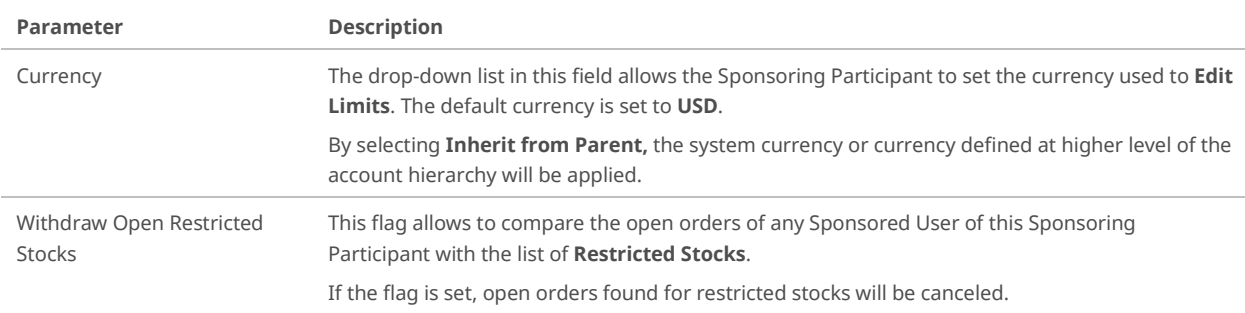

To edit the properties, follow these steps:

- **1.** In the **Sponsored User Overview** window, point to the requested account level (Sponsoring Participant, Sponsored User or Sponsored OTI User).
- **2.** In the **Quick Access** bar, click **Edit Limits**.
- **3.** In the **Edit Limits** window, click **Properties**. In the properties panel, the settings for the selected account level are displayed.
- **4.** In the **Currency** field, open the dropdown list and select an option.
- **5.** Select or clear the check box **Open Restricted Stocks Orders**.
- **6.** Click **OK**. The changes are saved and the **Edit Limits** window is closed.

Setting the **Withdraw Open Restricted Stocks** flag is possible at the Sponsoring Participant level only. By default, the Orders are not deleted.

### **5.2 Edit Order Limits**

<span id="page-19-0"></span>In the **Order Limits** panel, the Sponsoring Participant can edit specific pre-trade limits for the selected account level.

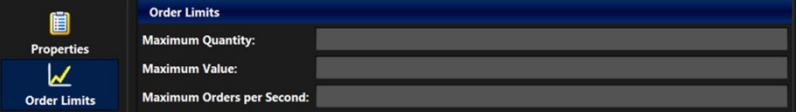

The parameters are listed in the following table:

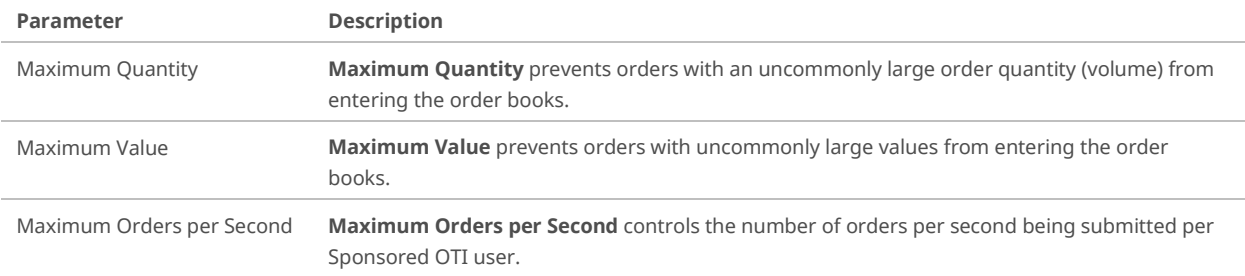

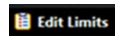

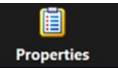

**旨 Edit Lim** 

To edit the order limits, follow these steps:

- **1.** In the **Sponsored User Overview** window, point to the requested account level (Sponsoring Participant, Sponsored User or Sponsored OTI User).
- **2.** In the **Quick Access** bar, click **Edit Limits**.
- **3.** In the **Edit Limits** window, click **Order Limits**.

The **Order Limits** panel is displayed.

#### All values must be **positive numbers**.

- For mandatory limit a value must be entered.
- **Zero** means it is not possible to enter orders at that level.
- **4.** Type the applicable figures in the fields:
	- Maximum Quantity
	- Maximum Value
	- Maximum Orders per Second

All RMCs on this panel are enforced directly by the trading engine.

**Orders that are rejected due to a breach of any of these limits are neither visible in the RX GUI nor in the FIX Drop Copy.** The rejects are available on the Sponsored Users OTI Session only.

**5.** Click **OK**.

The changes are saved and the **Edit Limits** window is closed.

C1 Public Page 21

# **5.3 Edit Price Collar Limits**

<span id="page-21-0"></span>In the **Price Collar Limits** panel, the Sponsoring Participant can edit specific pre-trade limits for the selected account level.

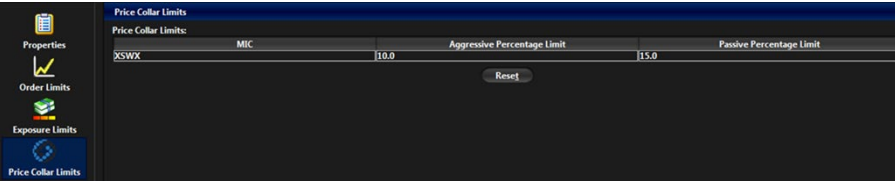

The parameters are listed in the following table.

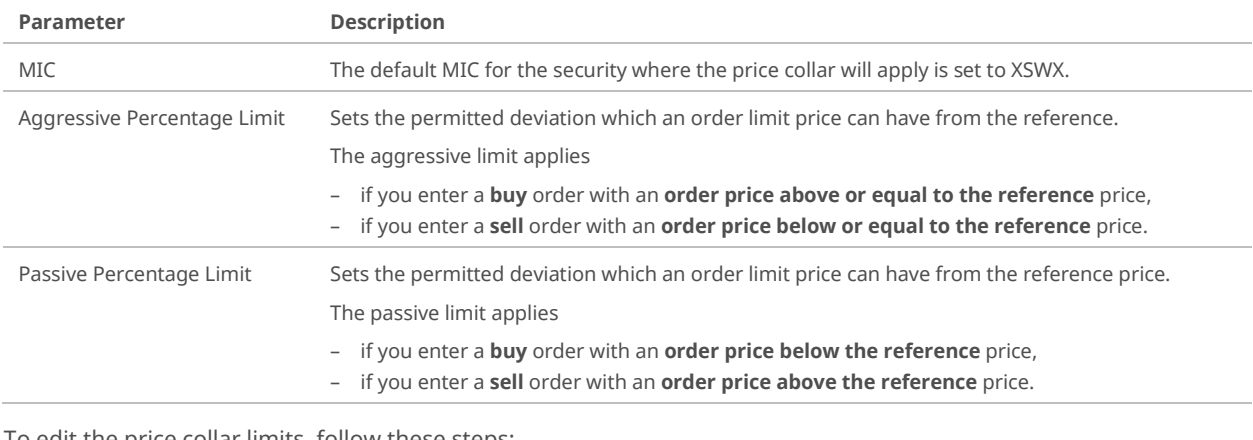

To edit the price collar limits, follow these steps:

- ange / 2 SIXSE / 9733<br>ange / 2 SIXSE / 9733 **1.** From the **Sponsored User Overview** window, select an account.
- **2.** In the **Quick Access** bar, click **Edit Limits**.
- **3.** In the **Edit Limits** window, click **Price Collar Limits**.

The **Price Collar** Limits panel is displayed showing the settings in place.

- **4.** Type the applicable values or figures in the fields:
	- MIC (set to XSWX)
	- Aggressive Percentage Limit
	- Passive Percentage Limit
- **5.** Click the **OK**.

The changes are saved and the **Edit Limits** window is closed.

**旨 Edit Limit** 

# **5.4 Edit Exposure Limits**

<span id="page-22-0"></span>In the **Exposure Limits** panel, the Sponsoring participant can edit specific at-trade limits (level risk checks) for the selected account level. The settings in this panel will raise **Alerts**, once they are overstepped (see sectio[n 7.1.1\)](#page-29-0).

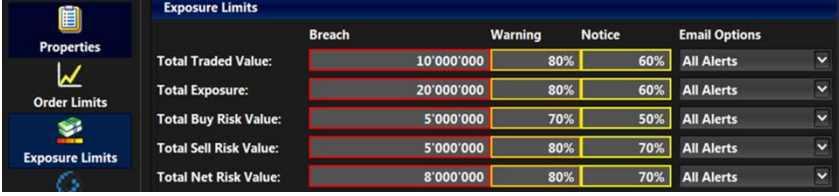

The parameters are listed in the following table. For examples, see section [5.4.1.](#page-23-0)

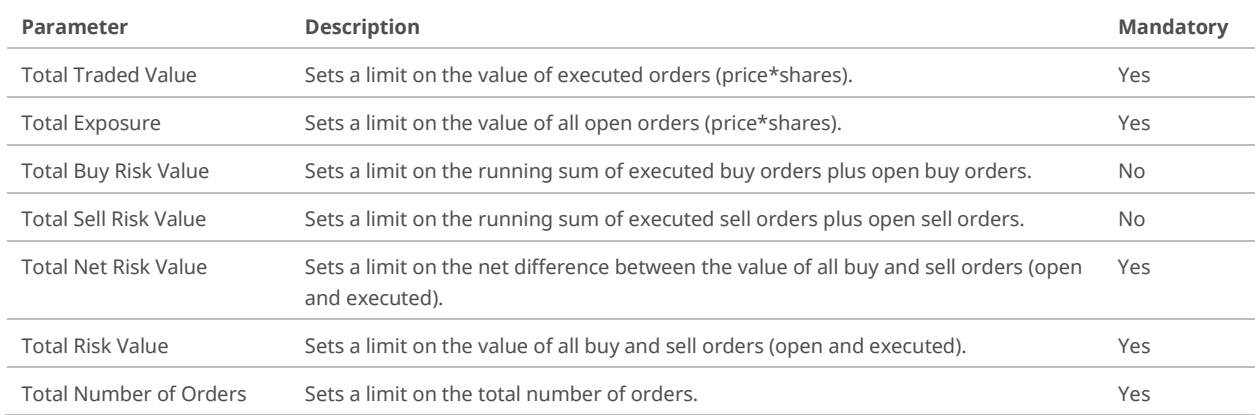

For the **Email Options** field, the parameters are listed in the following table:

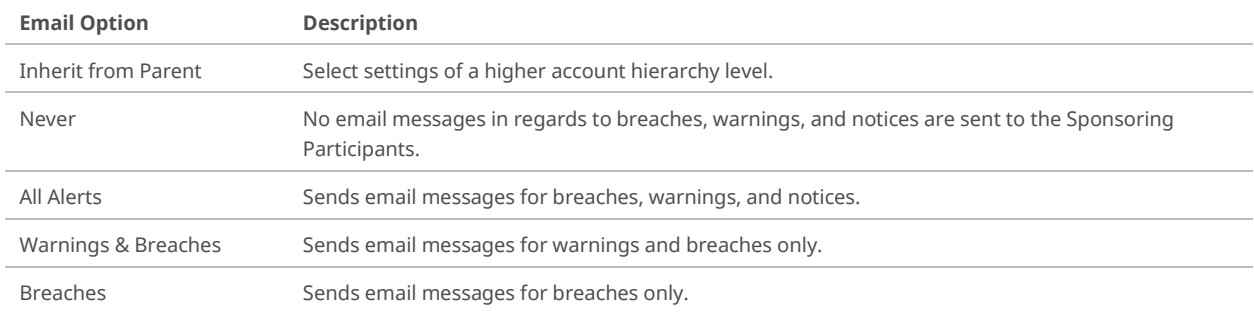

To edit the exposure limits, follow these steps:

- **1.** From the **Sponsored User Overview** window, select an account.
- **2.** In the **Quick Access** bar, click **Edit Limits**.
- **3.** In the **Edit Limits** window, click **Exposure Limits**.

**旨 Edit Limit** 

The **Exposure Limits** are displayed showing the settings in place.

**4.** For each **Value** that you want to limit, type the maximum number in the **Breach** field.

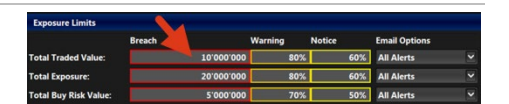

Some of the values are optional (see table above). See section [7.1.2](#page-29-1) for **Severity**.

All values must be **positive numbers**.

- **Zero** means it is not possible to enter orders at that level.
- Leaving a **Breach** field **empty** means there is no limit set at that level.
- **5.** For each **Value** that you want to limit, optionally type a percentage in the **Warning** and **Notice** fields.

See sectio[n 7.1.2](#page-29-1) for **Severity**.

**6.** For each **Value** that you want to limit, select an option from the drop-down list in the **Email Options** field.

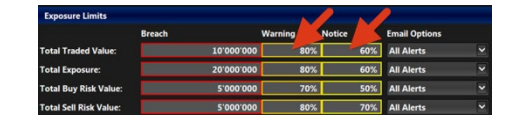

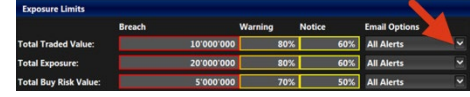

To set up the email addresses that should receive these alerts, Sponsoring Participants are kindly requested to contact SIX Swiss Exchange Member Services (see sectio[n 12.1\)](#page-57-1).

#### **7.** Click **OK**.

The changes are saved and the **Edit Limits** window is closed.

#### **5.4.1 Examples**

<span id="page-23-0"></span>The **Total Number of Orders** limit and **all other at-trade limits** are **accumulative**.

**1.** Example Aggregate Limit

A limit set at the root account level (for example Sponsoring Participant) will rule the **aggregate limit** for any lower account level, as shown in the following example:

If the **Total Exposure** is set to 1,000,000.00 CHF at the Sponsoring Participant level, then the limit of 1,000,000.00 CHF is enforced at that level. If the **aggregate Total Exposure** for Sponsored Users A and B exceeds the 1,000,000.00 CHF limit, then all of the Sponsoring Participant's Sponsored Users will breach this limit.

**2.** Example Accumulative Limit

Setting an accumulative limit at a lower level of the hierarchy puts further limitations in place, as shown in the following example:

In addition to the **Total Exposure** limit set to 1,000,000.00 CHF for a Sponsoring Participant, Sponsored User A has a **Total Exposure** limit set to 400,000.00 CHF and Sponsored User B has a **Total Exposure** Limit set to 600,000 CHF. This means that these Sponsored Users can individually trade up to their specific levels (400,000 and 600,000 CHF respectively) of their Total Exposure limits before breaching or - as a group - up to 1,000,000.00 CHF before breaching.

# **5.5 Edit the Restricted Stocks List**

<span id="page-24-0"></span>In the **Restricted Stocks** list panel, the Sponsoring Participant can prevent the selected account level from trading specific stocks.

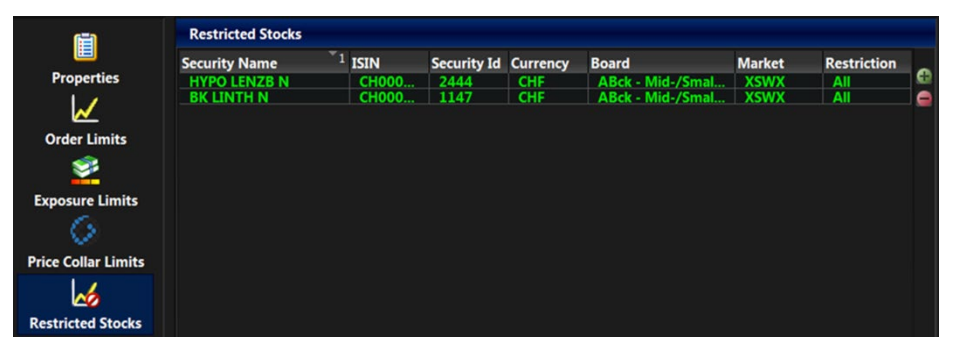

The available fields are listed in the following table.

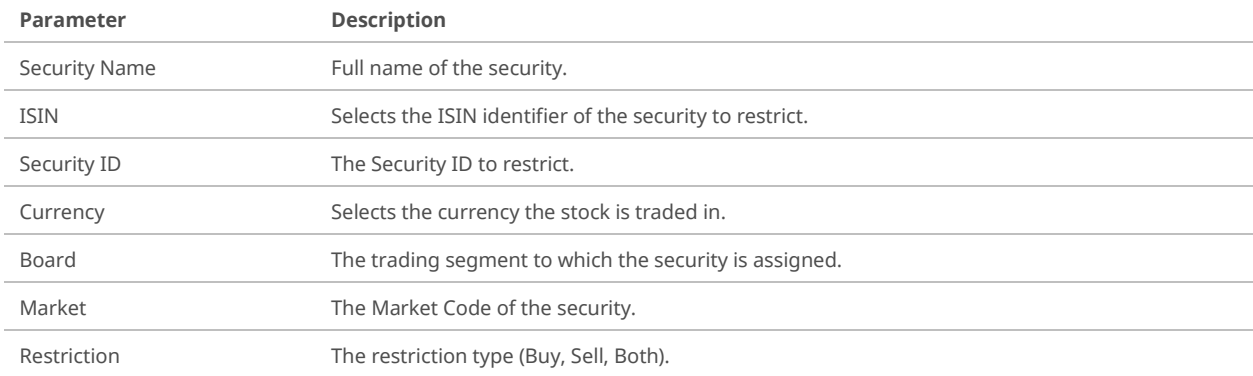

#### To edit the **Restricted Stocks** list, follow these steps:

- **1.** From the **Sponsored User Overview** window, select an account.
- **2.** In the **Quick Access** bar, click **Edit Limits**.

#### **3.** Click **Restricted Stocks**.

The **Restricted Stocks** panel is displayed.

**4.** In the **Restricted Stocks** panel, click the **Plus** button.

The **Add Restricted Stocks** window is displayed.

- **5.** To select a security that you want to restrict, in the **Add Restricted Stocks** window, use one or several search fields:
	- Select a **Board**,
	- Type the **ISIN** or
	- Select a **Currency**.

**6.** Click the security that you want to restrict.

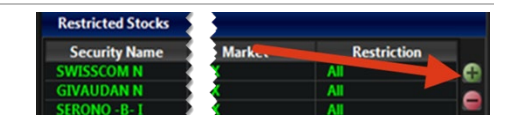

**旨 Edit Lin** 

To select more than one security, do one of the following:

- Specific rows: Click the securities that you want to restrict, while pressing [Ctrl].
- Group of contiguous rows: Click the first security that you want to restrict, keep pressing the left mousebutton and drag the pointer to the last security of the group.

#### **7.** Select the Restriction Type.

- Buy
- Sell
- All

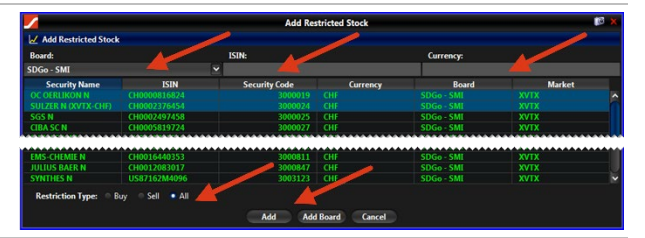

#### **8.** Click **Add**.

To add a complete trading segment to the restricted stocks, click **Add Board**.

#### **9.** Click **OK**.

The restrictions are saved and the **Add Restricted Stocks** window is closed.

# <span id="page-26-0"></span>**6 Manage Market Exposure**

## **6.1 Disable Market Exposure**

<span id="page-26-1"></span>The Sponsoring Participant can immediately disable the exposure to the market of selected Sponsored User(s). This means that all their open orders are deleted and any new orders are rejected. This function is known as "Kill Switch", although the expression is not used in the RX GUI.

Note that the Market Exposure can also be enabled/disabled via the OUCH Trading Interface (OTI). Alerts triggered via this interface will appear in the **Event Overview** window.

To disable the Market Exposure for selected Sponsored Users, follow these steps:

- **1.** In the **Sponsored User Overview** window, in the **Sponsored User Overview** table, select the Sponsored User that you want to prevent from accessing the market.
- **2.** Right-click. In the context menu click **Disable Market Exposure**.

The **RX Account Market Exposure Control** window opens.

**3.** Review information **RX Account Market Exposure Control** window and click **Yes** to disable the Market Exposure.

The **RX Account Market Exposure Control** window is closed and a red sign  $\bullet$  appears next to the disabled account level and – if applicable – to the child accounts.

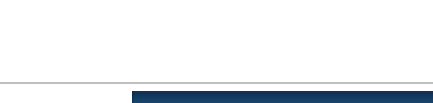

**RX Account Market Exposure Control** 

 $N<sub>0</sub>$ 

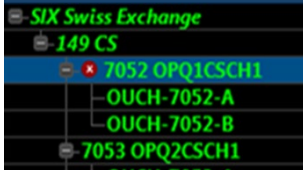

#### **6.2 Enable Market Exposure**

<span id="page-26-2"></span>The Sponsoring Participant can enable a previously disabled Sponsored User. This means that the Sponsored User can place orders into the market again.

Note that the Market Exposure can also be enabled/disabled via the OUCH Trading Interface (OTI). Alerts triggered via this interface will appear in the **Event Overview** window.

To enable the Market Exposure for selected Sponsored Users, follow these steps:

- **1.** In the **Sponsored User Overview** window, in the **Sponsored User Overview** table, select the Sponsored User that you want to enable to access the market again.
- **2.** Right-click. In the context menu click **Enable Market Exposure**.

The **RX Account Market Exposure Control** window opens.

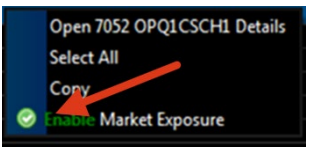

**3.** Click **Yes** to enable the Market Exposure again.

The red sign  $\Omega$  next to the disabled Sponsored User and – if applicable – to the child account will disappear.

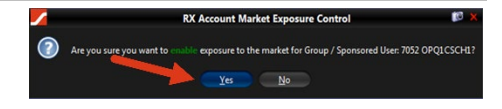

# <span id="page-28-0"></span>**7 Manage Events**

### **7.1 Event Overview Window**

<span id="page-28-1"></span>The **Event Overview** window allows the Sponsoring Participant to follow the Sponsored Users' trading activity. According to the limits set in the **Edit Limits** window (see section [5\)](#page-18-0), the Sponsored Users' trading activity triggers notifications of different types and severity.

Upon receipt of a notification, the Sponsoring Participant can manage the events as follows:

- acknowledge an event (see section [7.2.1\)](#page-31-0)
- examine and comment an event (see sectio[n 7.2.2\)](#page-31-1).

The **Event Overview** window consists of the following elements:

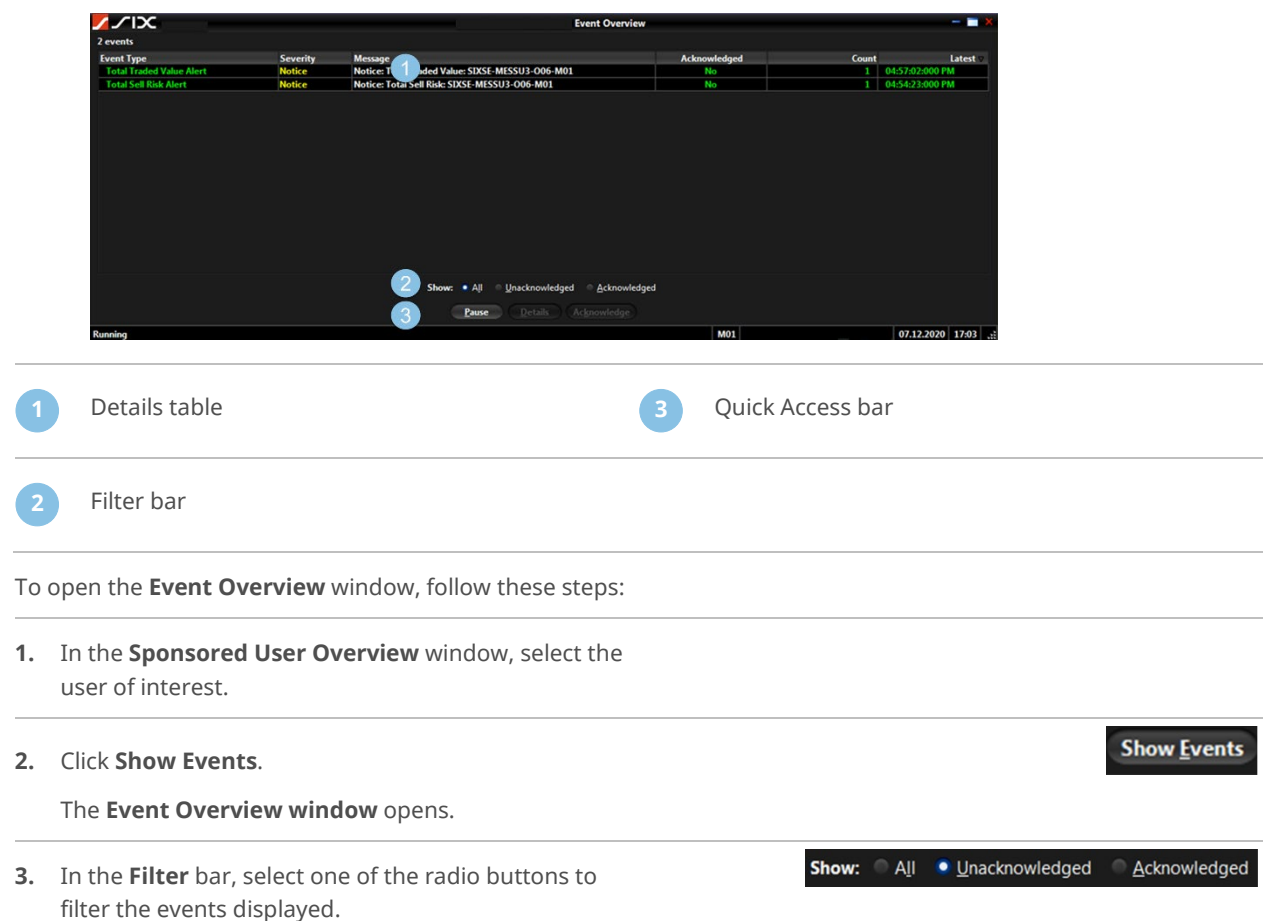

The **Details** table in the **Event Overview** window consists of the following columns:

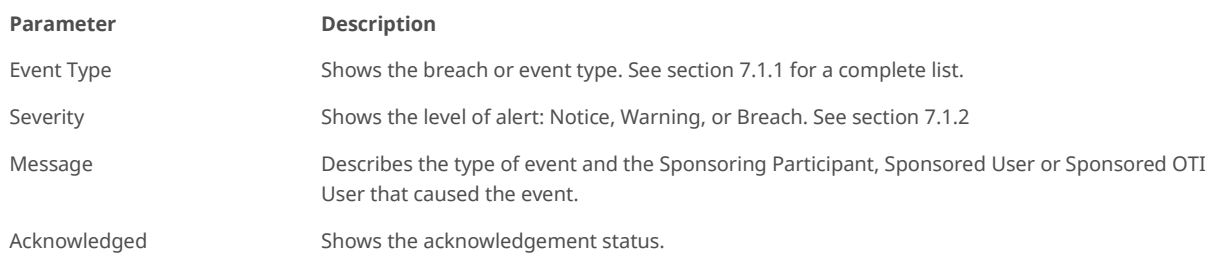

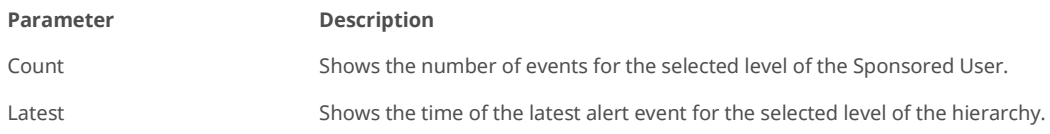

### **7.1.1 Event Type Alerts**

<span id="page-29-0"></span>In the **Event Overview** window, in the **Details** table, in the column **Event Type**, the following alerts can appear:

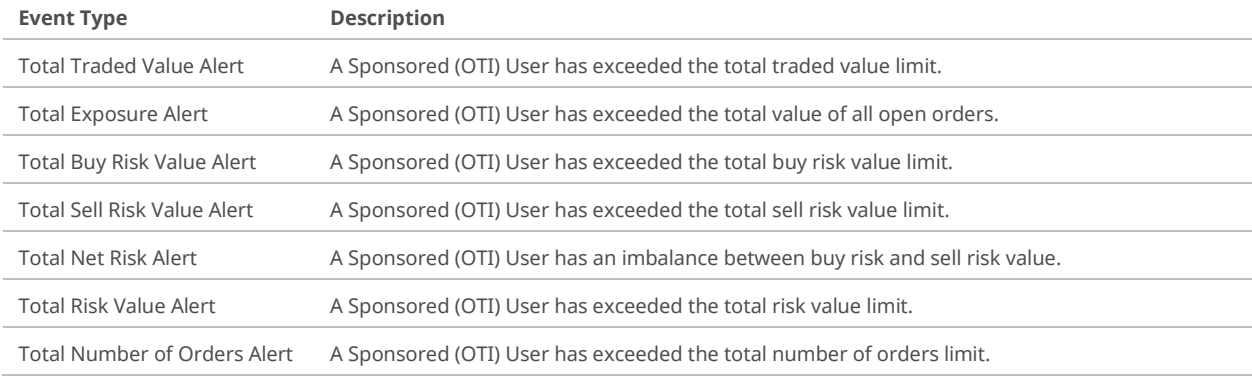

### <span id="page-29-1"></span>**7.1.2 Severity**

Events are further defined by **Severity**. A color code provides a visual indicator in the RX GUI. To set limits for each level of alert, the user needs editing rights (see section [5.4\)](#page-22-0).

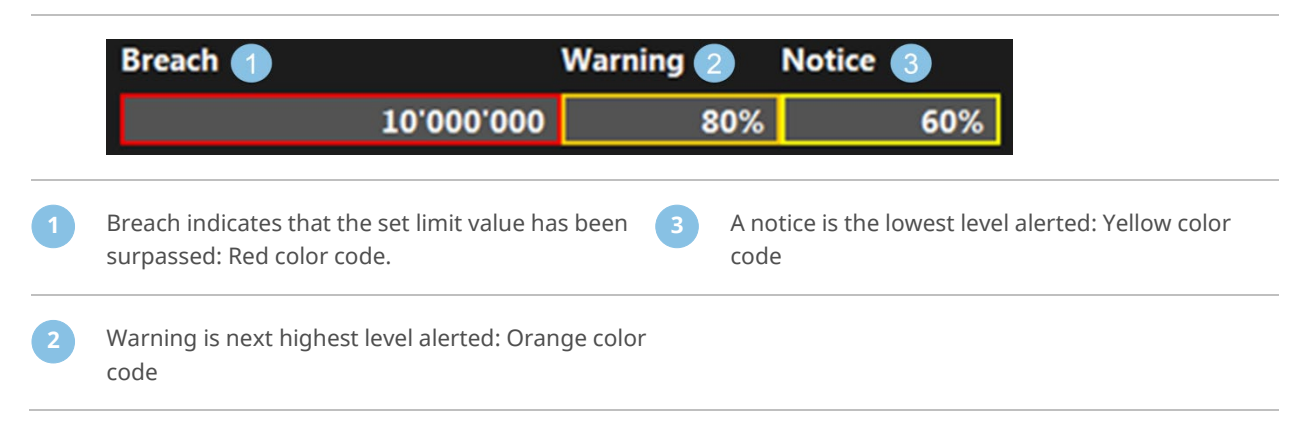

# **7.2 Event Details Window**

<span id="page-30-0"></span>From the **Event Overview** window, the Sponsoring Participant can access the **Event Details** window.

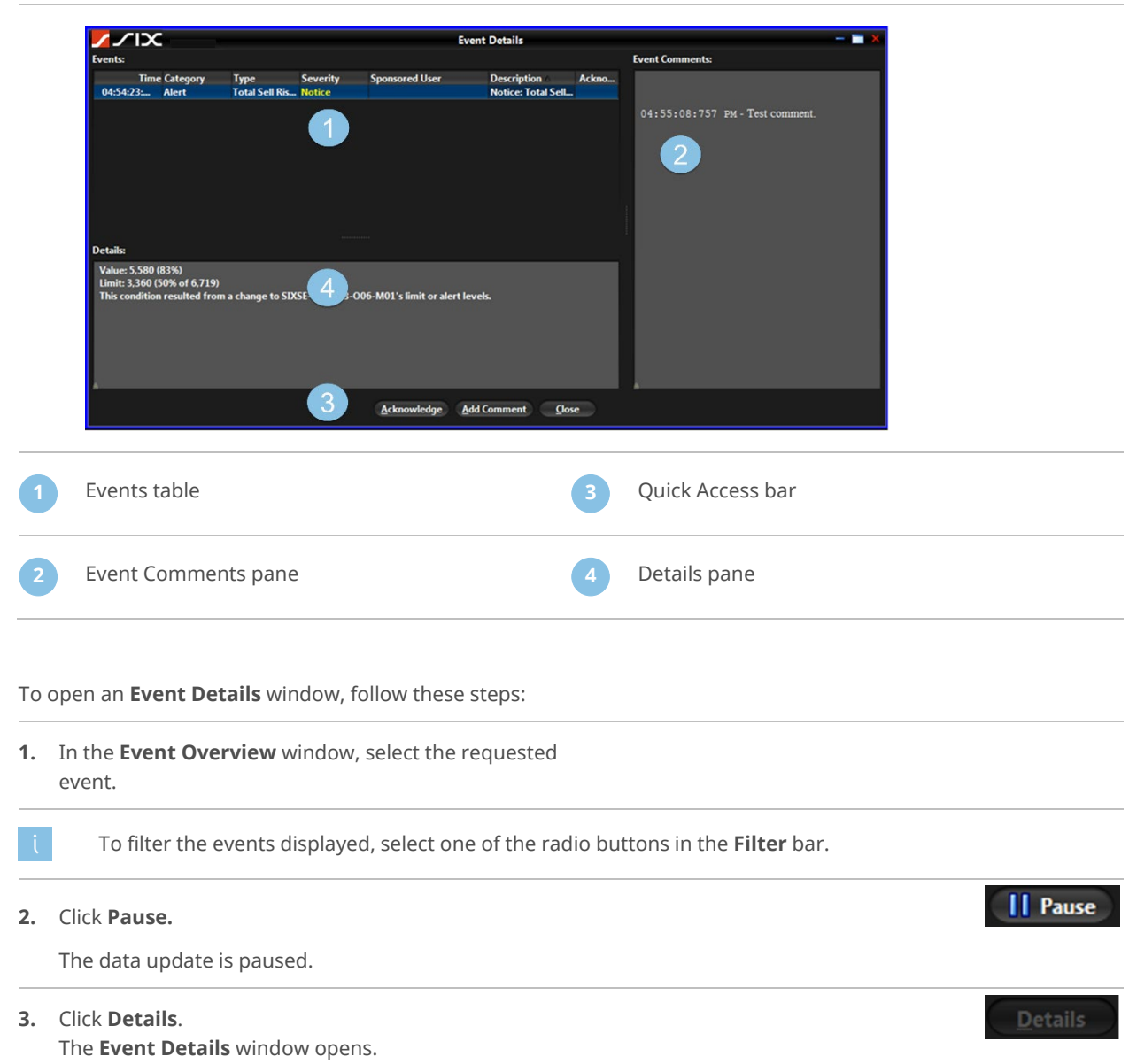

The **Event Details** window consists of the following components:

#### **7.2.1 Acknowledge an Event**

<span id="page-31-0"></span>A new event is considered **unacknowledged**. An authorized user to has to review and acknowledge it. Once a breach is acknowledged, it is cleared on the RX system.

Alerts triggered via OUCH Trading Interface (OTI) can also be acknowledged by an authorized user.

To acknowledge an event in the **Event Details** window, follow these steps:

**1.** In the **Event** table, select an event and click **Acknowledge**. The **Acknowledgement Comment** window opens.

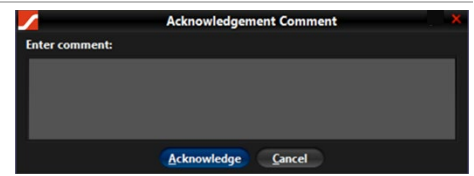

**2.** Type a comment and click **Acknowledge**.

The **Event Details** window opens and shows:

- in the **Events** table:
- **Timestamp**
- **Yes** in the **Acknowledged** column
- in the **Details** pane: **Acknowledgement Comment**

**3.** Click **Close**.

In the **Event Overview** window, in the **Acknowledged** column, the event now appears as acknowledged.

Alternatively, you can open the **Acknowledgement Comment** window from the **Event Overview** window. Select an unacknowledged event and in the **Quick Access** bar, click **Acknowledge**.

#### **7.2.2 Comment an Event**

<span id="page-31-1"></span>To comment an event without acknowledging from the **Event Details** window, follow these steps:

**1.** In the **Event Details** window, select an event and click **Add Comment**. The **Event Comment** window displays.

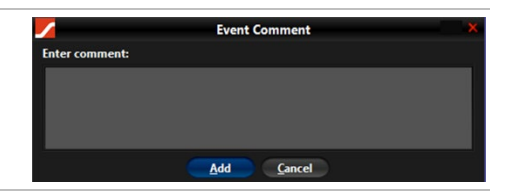

**2.** Type a comment and click **Add**.

The **Event Details** window shows the comment in the **Event Comments** pane.

**3.** Click **Close**.

# **8 Search Trades Window**

<span id="page-32-0"></span>In the **Search Trades** window, Sponsoring Participants can do the following:

- Manage queries by saving and running them at a later time (see sectio[n 8.1.4\)](#page-35-0).
- Define a search by using rules, groups of rules, or a combination of both to create queries of the execution messages (see sectio[n 8.2\)](#page-36-0).
- View Trade Search Results and compare several searches at once (see sectio[n 8.2.8\)](#page-39-1).

The **Search Trades** window consists of the following components:

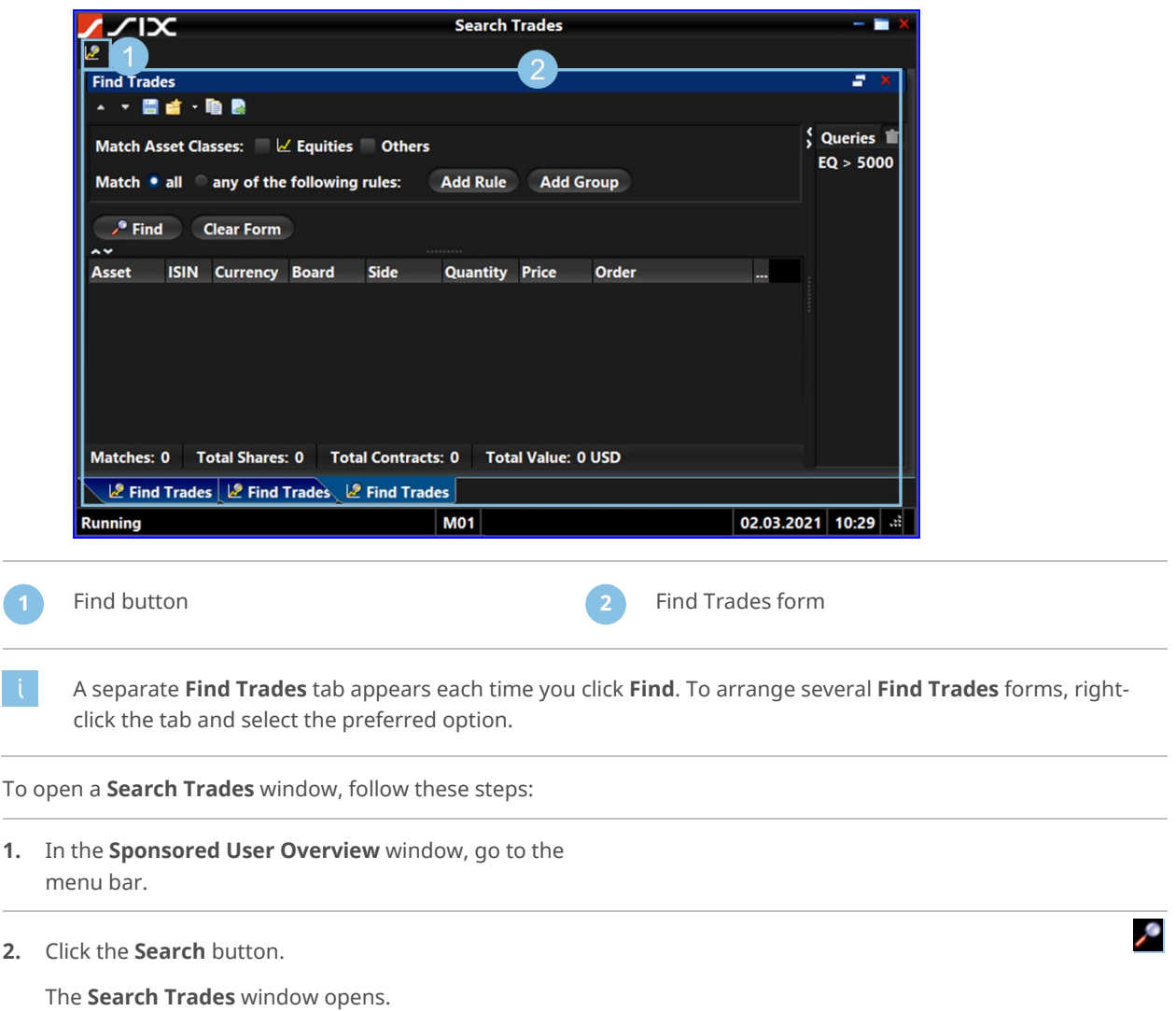

## **8.1 Find Trades Form**

<span id="page-33-0"></span>The **Find Trades** form consists of the following components:

#### **Find Trades** ÷  $\frac{10 + 2005}{7}$ Ā ┳ Queries <sup>11</sup> Match Asset Classes:  $\sqrt{\phantom{a}}$  Equities Others **USD 09.30** Match • all any of the following rules: Add Rule Add Group **USD BIG** P Find Clear Form  $\boldsymbol{\Lambda}$ Asset Security... ISIN Currency Board Security... Executi... Side **Quantity Price** 3  $\overline{\left(}$ Ñ Matches: 0 Total Shares: 0 Total Contracts: 0 Total Value: 0 USD **Menu** bar **3** Results table **2 Query area All 2 4 4 Queries list**

### **8.1.1 Menu Bar**

<span id="page-33-1"></span>The menu bar consists of the following components:

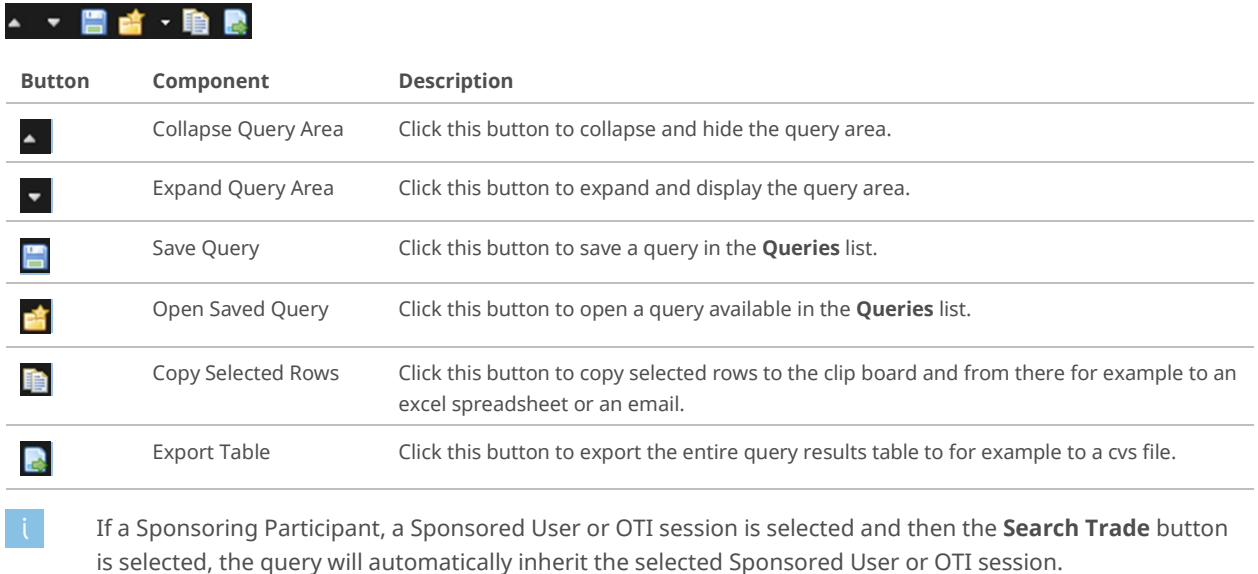

## **8.1.2 Query Area**

<span id="page-34-0"></span>The **Query** area consists of the following components:

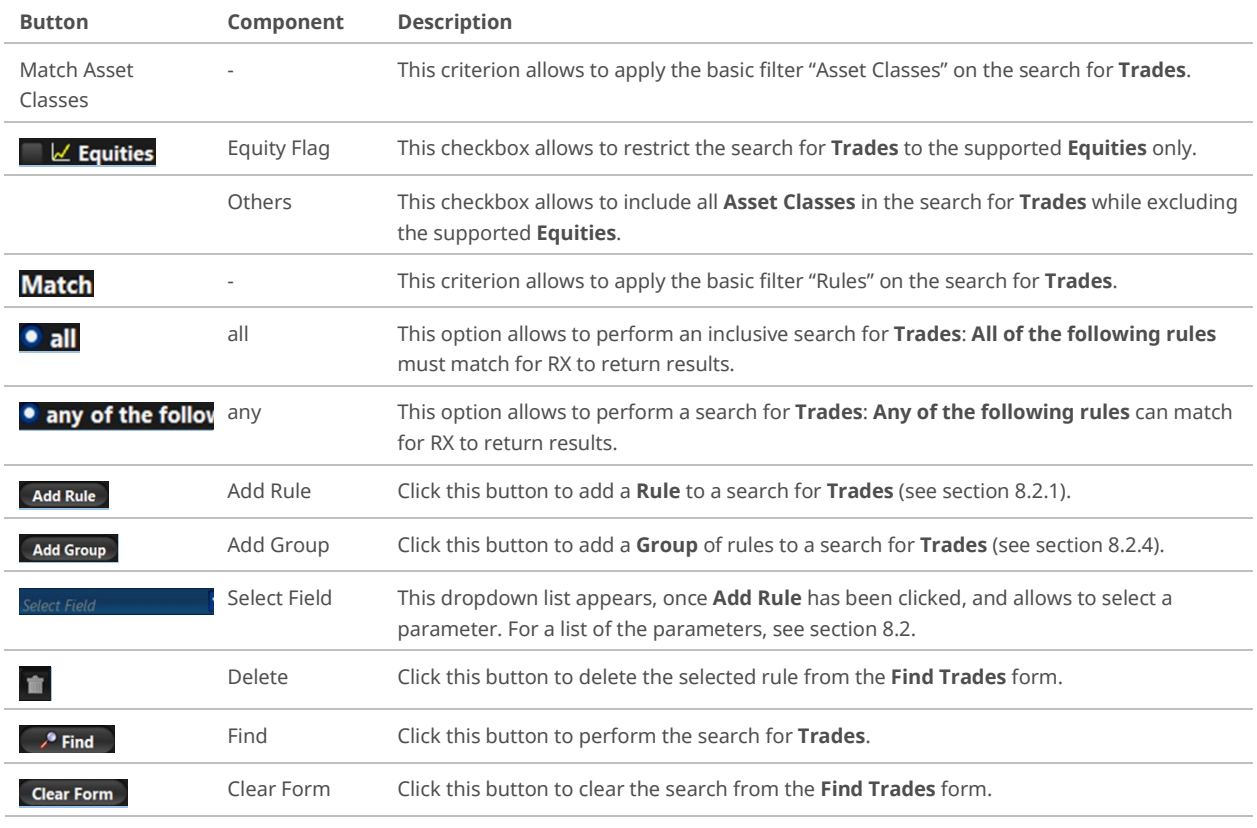

<span id="page-34-1"></span>Empty queries are not executed.

#### **8.1.3 Results Table**

The results table displays the **Trades** found and is used to view, sort and export the results. The results table consists of the following components:

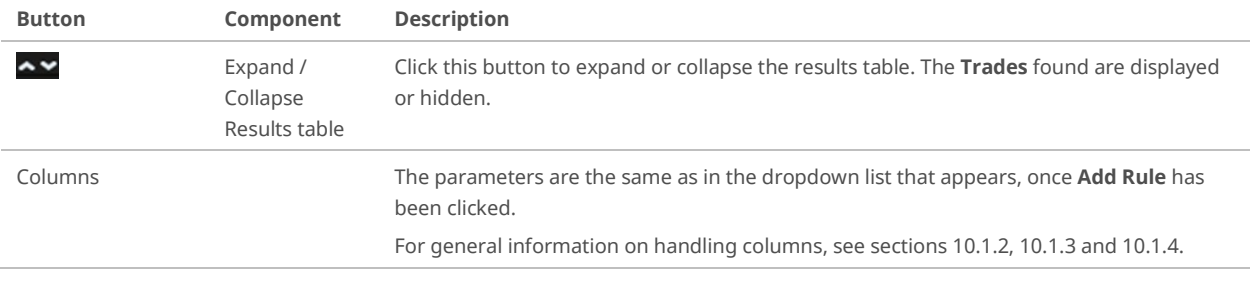

The result table consists of the following columns:

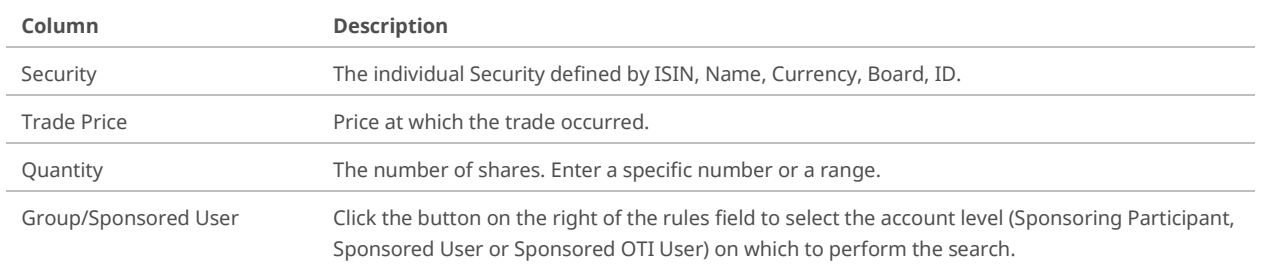

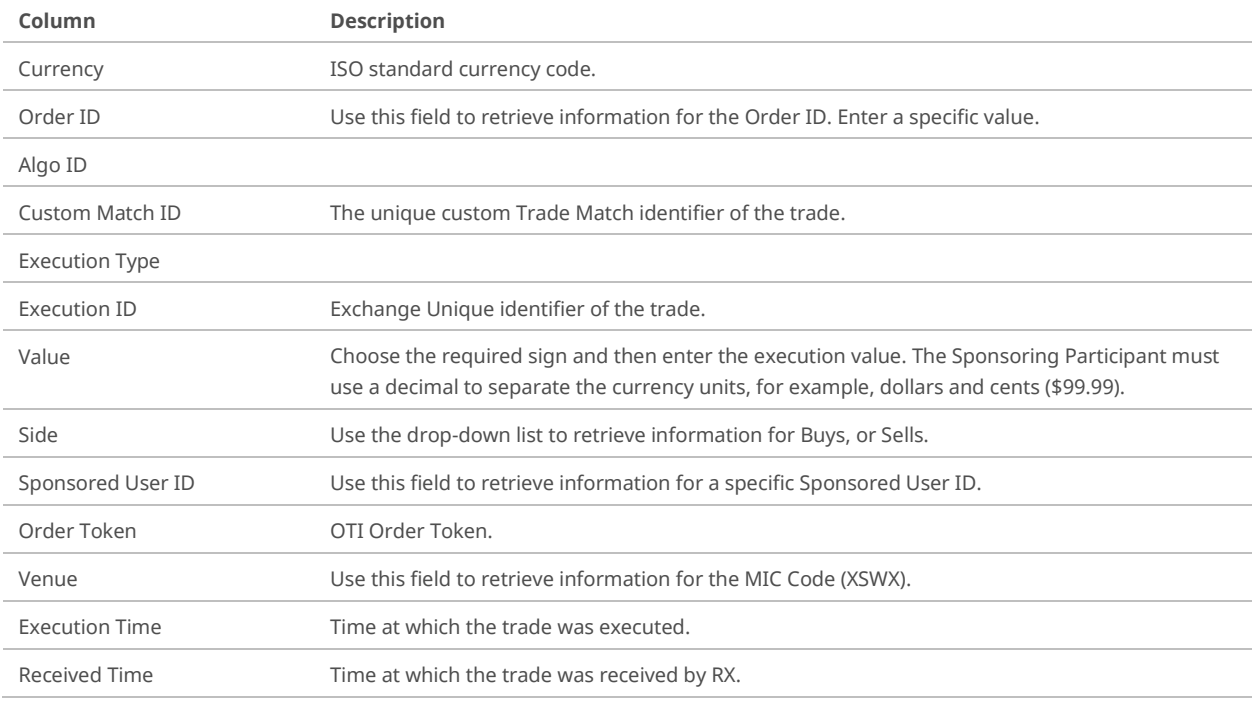

#### **8.1.4 Queries List**

<span id="page-35-0"></span>The **Queries** list displays queries defined and saved by the user. It consists of the following components:

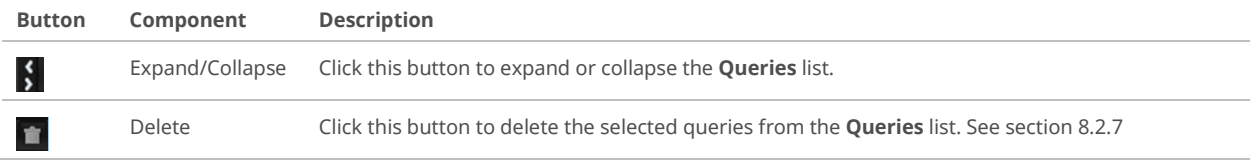

#### **8.1.5 Find Trades**

<span id="page-35-1"></span>The Sponsoring Participant must define criteria to search execution messages in the **Find Trades** window.

– **Empty** queries are not executed. – According to the **Match** option that the Sponsoring Participant chooses, either **all** or **any** of the rules are applied to the query. These criteria can be changed at any time.

To perform a search for Trades (=execution messages), follow these steps:

- **1.** In the **Search Trades** window, click the **Find** button to open a new **Find Trades** form. **Find Trades** Match Asset Classes: | Z Equities | Others **2.** In the **Query** area, select an **Asset Class** (se[e 8.1.2\)](#page-34-0) Match • all any of the following rules: **3.** Choose a matching option for the rules. **4.** Add a rule or a group to the **Query** area: **a.** Click **Add Rule** or **Add Group** and complete the fields (see sections [8.2.1](#page-36-1) and [8.2.4\)](#page-37-1) or
	- **b.** Double-click a saved query in the **Queries** list (see sectio[n 8.1.4\)](#page-35-0).

#### $\sqrt{\phantom{a}}$  Find

#### **5.** Click **Find**.

The execution messages found are displayed in the results table.

<span id="page-36-0"></span>**6.** Click **Clear Form** to prepare the **Query** area for a new search.

### **8.2 Manage Rules, Groups and Queries**

<span id="page-36-1"></span>A search for execution messages in the **Find Trades** window is always based on specific criteria (single rule or groups of criteria). To re-use the combinations of search criteria, you can save them as **Queries**.

#### **8.2.1 Add Rules**

To add a **Rule** to a search, follow these steps:

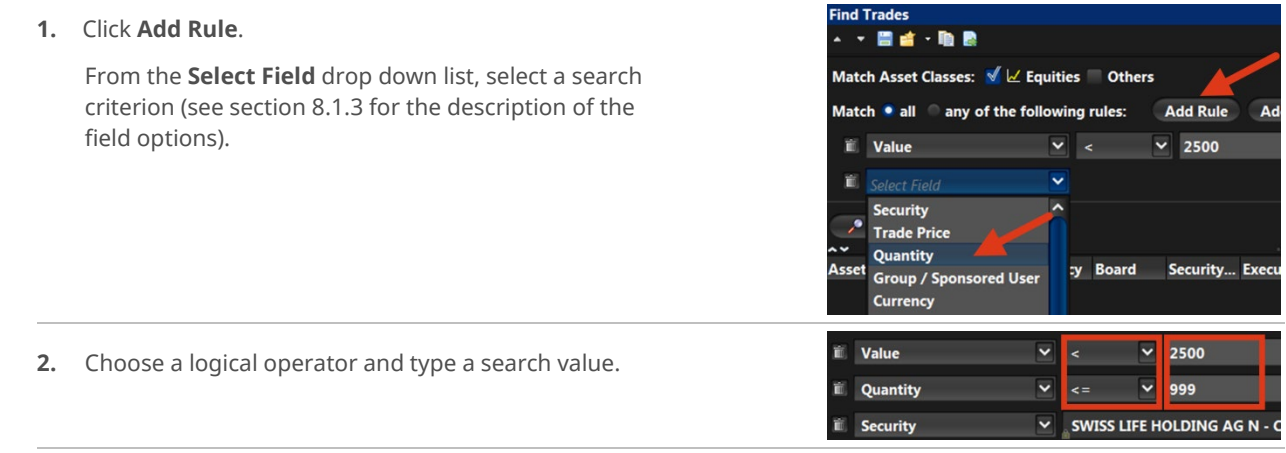

**3.** Click **Find** to execute the search.

<span id="page-36-2"></span>No wildcard characters are allowed in these fields. These fields are case sensitive.

#### **8.2.2 Save Rules**

To save a single **Rule** or a set of rules, follow these steps:

- **1.** You have added a rule as described in section [8.2.1.](#page-36-1)
- **2.** In the **Menu** bar, click the **Save** button.
- **3.** In the **Save Query** window, type a name in the text box and click **OK**.

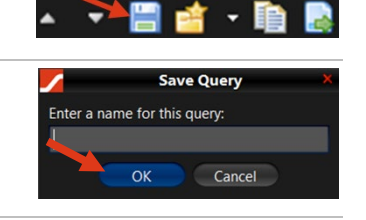

**4.** The name of the query appears in the **Queries** list.

To re-use the saved query, double-click the name in the **Queries** list.

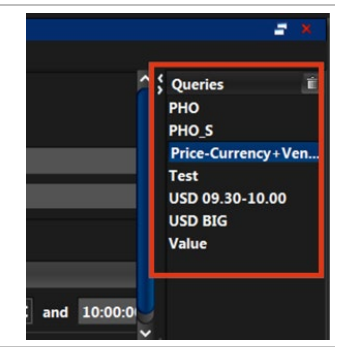

#### **8.2.3 Delete Rules**

<span id="page-37-0"></span>To delete a **Rule** belonging to a saved query, follow these steps:

- **1.** In the **Queries** list, double-click the query that you want to edit. The rules belonging to the combination are displayed in the **Query** area.
- **2.** In the **Query** area, point to the rule that you want to delete.

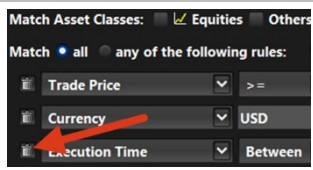

<span id="page-37-1"></span>**3.** Click the **Delete** button.

#### **8.2.4 Add Groups**

To combine a set of search criteria, you can create a **Group** in the **Find Trades** form. To add a group to a search, follow these steps.

**1.** Click **Add Group**. A new group has now been added.

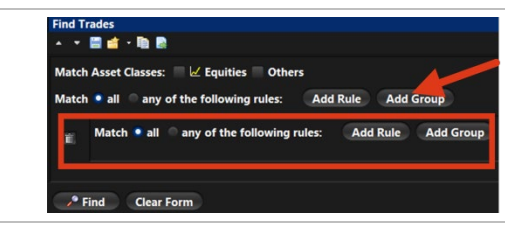

- **2.** Within the new group, select a matching option.
- **3.** Within the new group, click **Add Rule** or **Add Group** and complete the requested fields (see section section [8.2.1\)](#page-36-1).
	- Clicking the **Add Group** button again in the added group, results in an additional, subordinated query area to the **Find Trades** form (see section [8.1.2\)](#page-34-0).
- **4.** Repeat these steps as often as required and at the required levels.

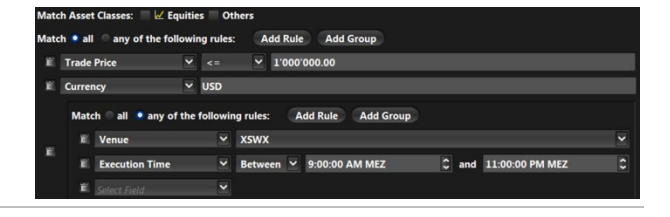

・自

**Save Query** 

#### **5.** Click **Find** to execute the search.

<span id="page-38-0"></span>Rules or groups can be interlaced, making them as simple or as complex as required.

#### **8.2.5 Save Groups**

To re-use a group of search criteria at a later point in time, you can save and name it as appropriate. To save a group, follow these steps.

- **1.** Add a group as described (see sectio[n 8.2.4\)](#page-37-1)
- **2.** In the Menu bar, click the **Save Query** button.
- **3.** In the **Save Query** window, type a name in the text box and click **OK**.
- **4.** The name of the group appears now in the **Queries** list. To re-use it, double-click the name in the **Queries** list.

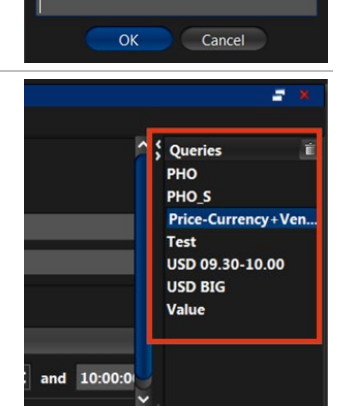

**THE** 

Enter a name for this query:

#### **8.2.6 Delete Groups**

<span id="page-38-1"></span>To delete a group within a set of rules, follow these steps.

**1.** In the **Query** area, point to the group that you want to delete.

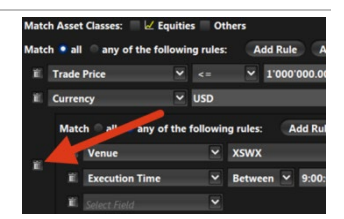

**2.** Click the **Delete** button.

The remaining rules of the query stay valid.

#### **8.2.7 Delete Queries**

<span id="page-39-0"></span>To delete an existing query from the **Queries** list, follow these steps.

- **1.** In the **Queries** list, point to the query that you want to delete.
- **2.** Click the **Delete** button.

<span id="page-39-1"></span>To delete more than one query at once, press [Ctrl] and click the queries that you want to delete.

#### **8.2.8 Arrange Several Find Trades Forms**

In the **Search Trades** window, a Sponsoring Participant can open several **Find Trades** forms simultaneously. For each opened form, a separate tab is displayed at the bottom of the **Search Trades** window.

To open several **Find Trades** forms simultaneously, follow these steps:

<span id="page-39-2"></span>**1.** In the **Search Trades** window, click the **Find** button to open a new **Find Trades** form.

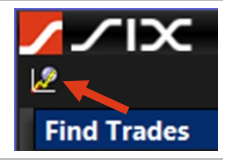

- **2.** Add a rule or a group to the **Query** area:
	- **a.** Click **Add Rule** or **Add Group** and complete the fields (see sections [8.2.1](#page-36-1) and [8.2.4\)](#page-37-1) or
	- **b.** Double-click a saved query in the **Queries** list (see sectio[n 8.1.4\)](#page-35-0).
- <span id="page-39-3"></span>**3.** Click **Find**. A tab is displayed at the bottom of the **Search Trades** window. The tab name is the same as the name of the re-used saved query.
- **4.** Repeat step[s 1](#page-39-2) t[o 3](#page-39-3) and use other queries. For each opened **Find Trades** form, a separate tab is displayed at the bottom of the **Search Trades** window.
- **5.** To undock a tab, left-click and then drag it anywhere on your desktop.
- **6.** To hide the query area and display the **Results** table only, click the **Expand / Collapse** button.

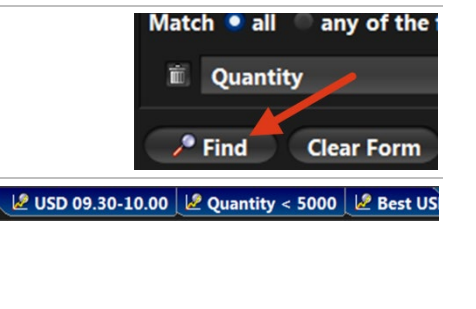

**Find** 

**Clear Form** 

Security... ISIN

# **9 Audit Log Window**

<span id="page-40-0"></span>The **Audit Log** window allows the Sponsoring Participant user to search the previous five days of audit record data. Upon request, Member Services grant Sponsoring Participant users access to the **Audit Log** window.

The **Audit Log** window is also available via file download from the Member Section.

The **Audit Log** window consists of the following elements:

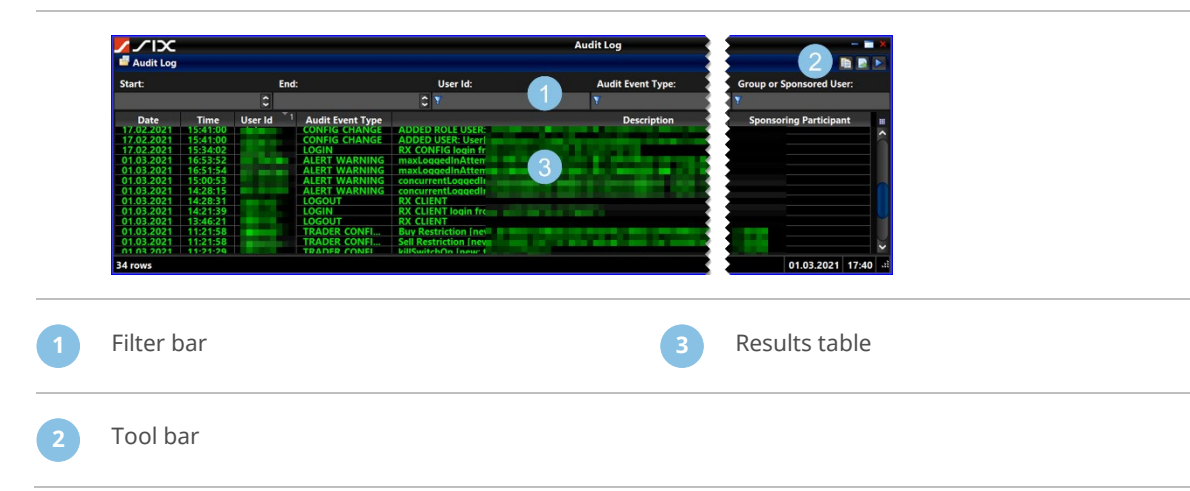

### **9.1 Filter Bar**

<span id="page-40-1"></span>The filter bar consists of the following components:

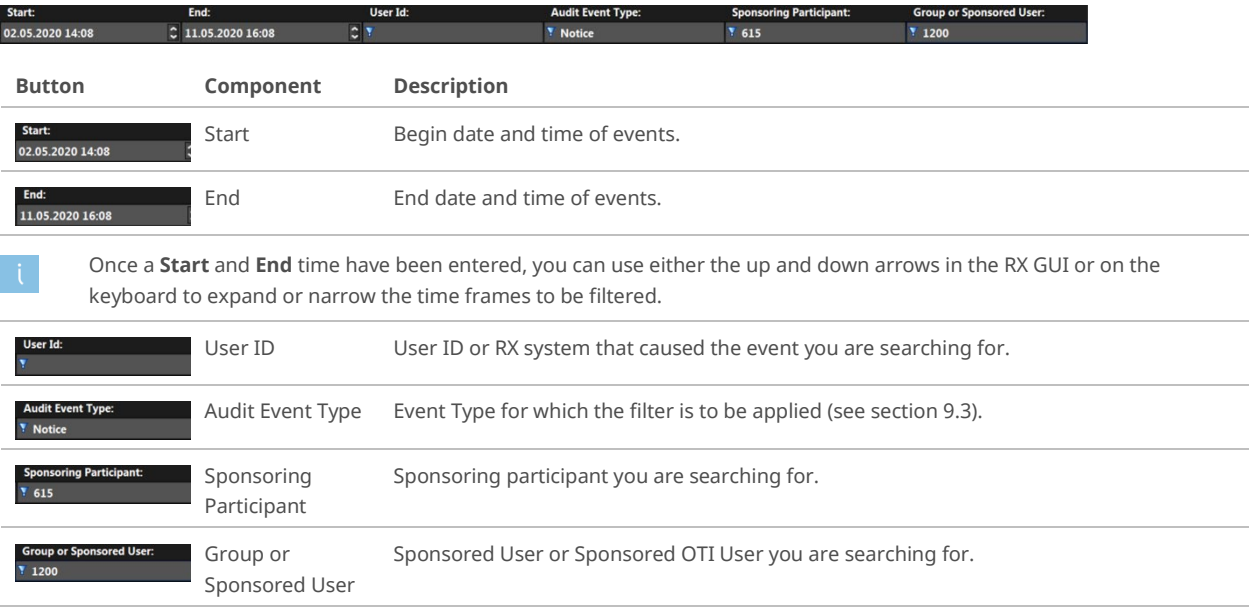

# **9.2 Tool Bar**

<span id="page-41-0"></span>The tool bar consists of the following components:

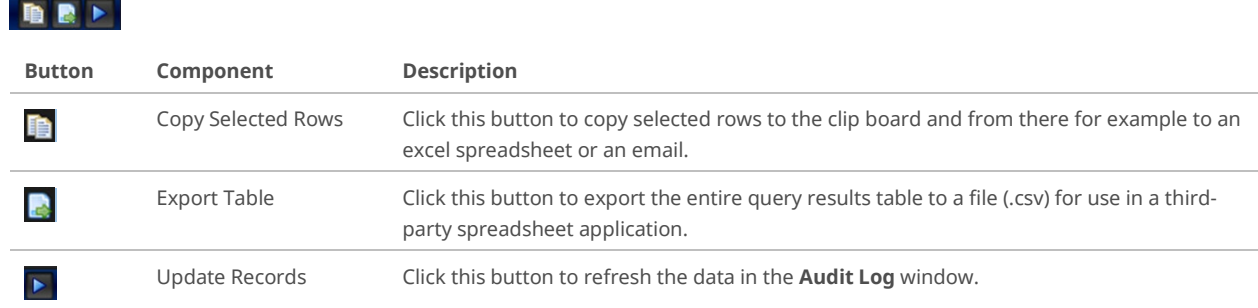

## **9.3 Audit Event Types**

<span id="page-41-1"></span>The following **Audit Event Types** can appear in the **Audit Log** window:

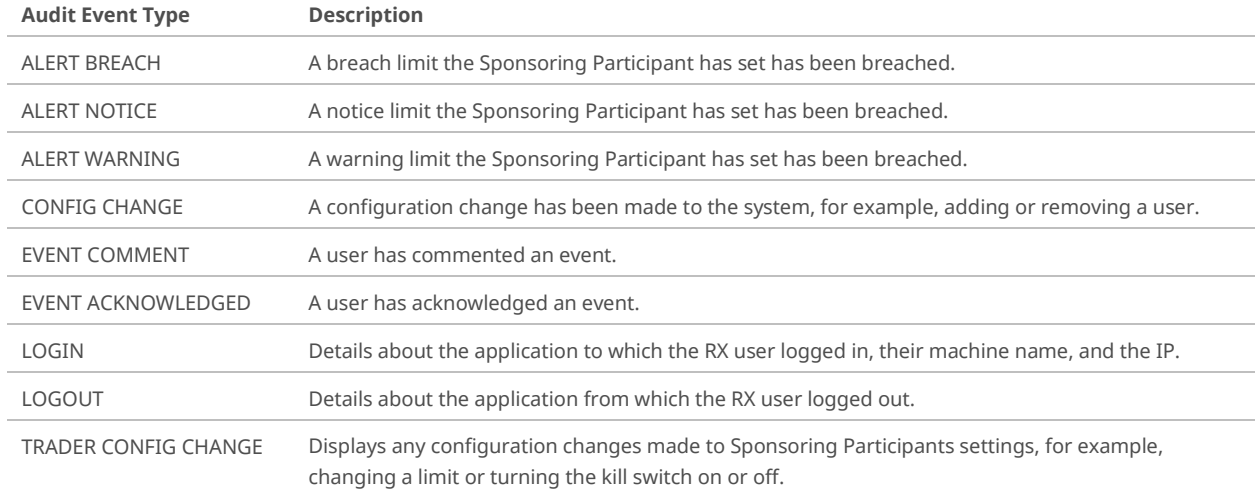

# **9.4 Open Audit Log Window**

<span id="page-41-2"></span>To open the **Audit Log** window, follow these steps:

- cover presid **1.** In the **Sponsored User Overview** window, click the Oui **Audit Log** button. Date: 1. März 2021 The **Audit Log** window opens. **2.** In the tool bar, click the **Update Records** button.
- **3.** In the **Filter** bar, type or select the entries as necessary.
- **4.** In the **Results** table, view the information.

### **9.5 View Audit Event Window**

<span id="page-42-0"></span>To view an **Audit Event** window, follow these steps:

- **1.** Open the **Audit Log** window and set the filters as required (see section [9.4\)](#page-41-2).
- **2.** In the results table, double-click the required row. The **Audit Event** window opens and displays further information in the **Description** area.

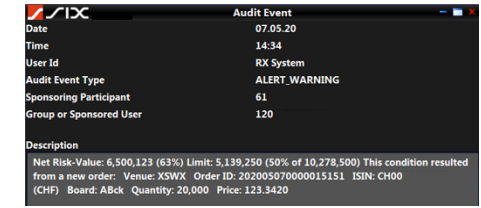

## **9.6 Copy Audit Log Information**

<span id="page-42-1"></span>To copy results from the **Audit Log** window to an excel spreadsheet or an email, follow these steps:

- **1.** Open the **Audit Log** window and set the filters as required (see section [9.4\)](#page-41-2).
- **2.** In the results table, select the rows to copy.
- **3.** Click the **Copy Selected Rows** button.
- **4.** Open an email or an excel file and paste the results from the clipboard.
	- Only rows in juxtaposition with each other can be copied.

### **9.7 Export Audit Log Information**

<span id="page-42-2"></span>To export results from the **Audit Log** window to an excel spreadsheet or an email, follow these steps:

- **1.** Open the **Audit Log** window and set the filters as required (see section [9.4\)](#page-41-2).
- **2.** In the results table, select the rows that you want to export.
- **3.** Click the **Export Rows** button.
- **4.** In the **Save** window that opens, browse to the required folder, type a **File Name**, and click **Save**.

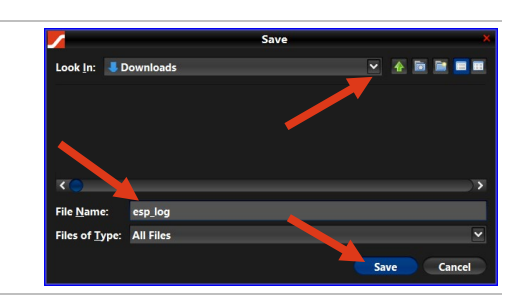

To select single rows from the results table, press [Ctrl] and click the required rows.

# <span id="page-43-0"></span>**10 RX GUI Customization**

### **10.1 General Information on Sorting Rows and Columns**

<span id="page-43-1"></span>The Sponsoring Participant user can sort the rows of any column on all windows.

- Row and column order changes are applied throughout an RX session.
- <span id="page-43-2"></span>– Changes made to window layouts are automatically saved five seconds after the last change. They are specific to the RX user profile.

#### **10.1.1 Sort Rows**

To sort the rows of a column, follow these steps:

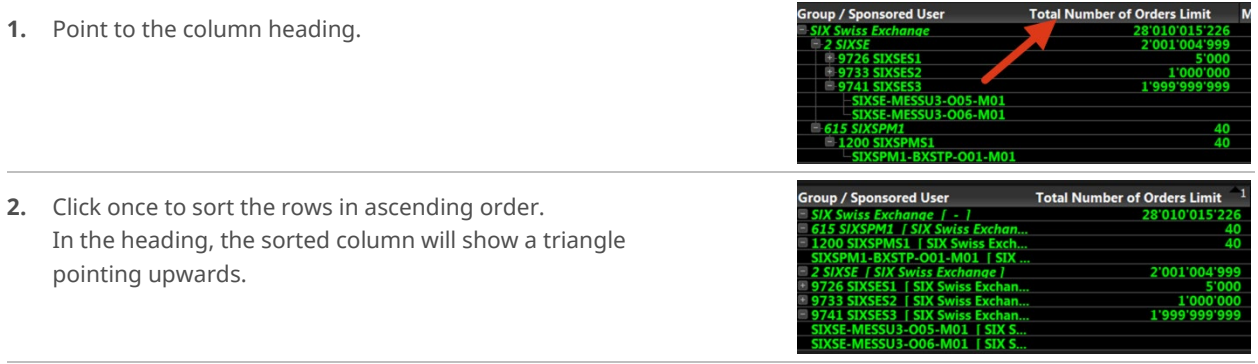

Two clicks will sort the rows in descending order. This is indicated by a triangle pointing downwards.

<span id="page-43-3"></span>**3.** Click three times to bring the column back to its original view.

#### **10.1.2 Resize Columns**

To resize one or all columns, follow these steps:

- **1.** Point to the heading of a column and right-click.
- **2.** In the context menu that opens, click either **Auto Resize This Column** or **Auto Resize All Columns**.

.<br>Tatal F Auto Resize This Column "Total Exp Auto Resize All Column Select All the Cells **Clear Selection** Hide this col-

#### **10.1.3 Configure Columns**

<span id="page-43-4"></span>To configure the columns that you want to display, follow these steps:

- **1.** Point to the heading of a column and right-click.
- **2.** In the context menu that opens, click **Configure columns**.

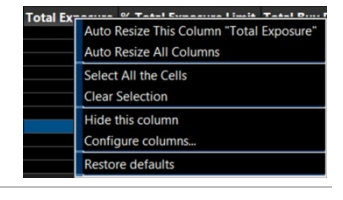

**3.** In the **Select Summary Columns** window, select the columns that the table will display.

#### **4.** Click **OK**.

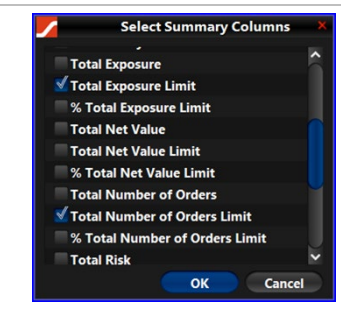

To open the **Select Summary Columns** window, you can also click the **Configure Columns** button (see section [4.1.3\)](#page-14-0)

To open the **Select Group/Sponsored User Detail Columns** window in a **Details** window, click the **Configure Columns** button in the **Details** table – **Equity** tab (see sections [4.2.3](#page-17-0) an[d 11.2\)](#page-55-0).

#### **10.1.4 Arrange Column Order**

<span id="page-44-0"></span>To arrange the column order of a table, follow these steps:

- **1.** Point to the heading of the column that you want to move.
- <span id="page-44-1"></span>**2.** Click and drag the column to the desired position.

#### **10.1.5 Sort Rows by Multiple Columns**

You can sort a table by more than one column at a time. To sort rows by multiple columns, follow these steps:

**1.** Press [Ctrl] and click the columns by which you want to sort the rows. The columns are labeled 1, 2 and so on (according to the order of your clicks).

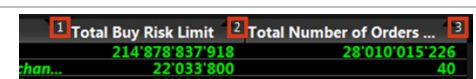

**2.** Point to the heading of the column by which you want to sort the rows and click. The columns now sort in relation to one another.

### **10.2 Copy Data**

<span id="page-44-2"></span>To copy data from any RX GUI window and paste the data to an email or an excel file, follow these steps:

**1.** In any RX window, point to the row with the data that you want to copy.

To copy several rows at once, press [Ctrl] and click the rows that you want to copy.

**2.** Right-click. In the context menu that opens, click **Copy**.

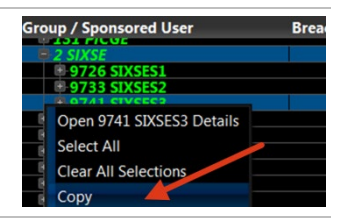

**3.** Open an email or an excel file and paste the data from the clipboard.

For information on copying and exporting **Audit Log** information, see section[s 9.6](#page-42-1) an[d 9.7.](#page-42-2)

# **11 Install SWXess Sponsored Access RX GUI**

<span id="page-46-0"></span>To request access to the Sponsored Access arrangement, the Sponsoring Participant must fill in the **Sponsored Access Application Request Form** available on the website of Swiss Exchange and return this to Member Services. Once the form is received, Member Services will set up the account hierarchy and configure RX GUI User accounts based on the Sponsoring Participant's requests. A new Party ID and associated OTI Users will be set up for each new Sponsored User that a Sponsoring Participant wishes to facilitate through Sponsored Access.

### **11.1 System Requirements**

<span id="page-46-1"></span>To run the RX GUI, the Sponsoring Participant must have:

- Open JDK or Java® 1.8.0 (update 161 or later is recommended) installed. The path of the java/bin directory must be added to the path environment variable.
- Newest versions of Internet Explorer, Chrome or Firefox on Windows 8.1 or newer (other Operating Systems and browser combinations may work but are neither tested nor supported by SIX).
- An internet connection with at least 5 Mbps (up/down) or faster.
	- Please note that the initial download size of the RX GUI is approximately 62MB.

#### **11.2 Prepare Installation**

<span id="page-46-2"></span>To install the RX GUI for the first time, it is necessary to download a PKCS12 certificate, install it in the Windows keystore (section [11.2.3\)](#page-47-1) and create a local jks keystore (sectio[n 11.2.4a](#page-49-0)).

<span id="page-46-3"></span>Depending on the setup, the installation process may require administrative rights on the target computer.

#### **11.2.1 Request SA Certificate**

To request your SA Certificate (PKCS12), follow these steps:

- **1.** Log on to the SIX Swiss Exchange Member Section: [https://secure.six-swiss](https://secure.six-swiss-exchange.com/member_section/login.html)[exchange.com/member\\_section/login.html](https://secure.six-swiss-exchange.com/member_section/login.html)
- **2.** In the **Account Information,** click **My User Profile.**

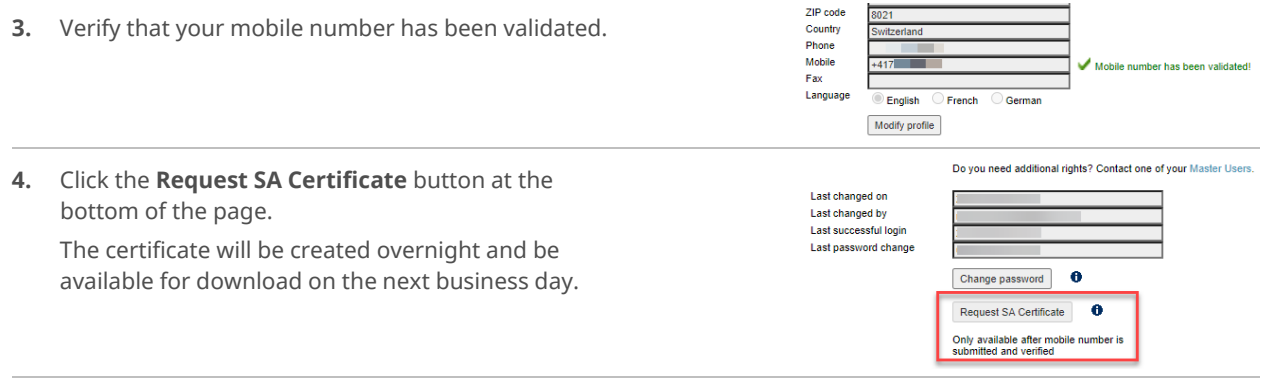

To register your mobile number, follow the steps in the Member Section Online Help (see section **Validate your Mobile Phone Number**):

[https://secure.six-swiss-exchange.com/membersection\\_userhelp/index.htm](https://secure.six-swiss-exchange.com/membersection_userhelp/index.htm)

#### **11.2.2 Download SA Certificate**

<span id="page-47-0"></span>To download the SA Certificate, follow these steps:

**1.** Log on to the SIX Swiss Exchange Member Section:

[https://secure.six-swiss](https://secure.six-swiss-exchange.com/member_section/login.html)[exchange.com/member\\_section/login.html](https://secure.six-swiss-exchange.com/member_section/login.html)

- **2.** In the **Account Information,** click **My User Profile.**
- <span id="page-47-2"></span>Do you need additional rights? Contact one of your Master Users. **3.** Click the **Download SA Certificate** button at the Last changed on Last changed by<br>Last successful login bottom of the page Last password change Change password  $\bullet$ Download SA Certificate **n** SA Certificate is now ready for do **My User Profile 4.** Type a [**Pass phrase]** and the Personal Authentication As a final step before downloading your certificate, you need to enter Key (**PAK**) which has been sent to your registered Pass phrase:<br>This will be used to encrypt your certificate during transmission to your browser.<br>Length must be between 8 and 20 characters.<br>You will need to supply this phrase when you install your certificate, so please r mobile phone number (see section [11.2.1\)](#page-46-3). You will need to supply this phrase when you install your certificate, so please.<br>PAK:<br>Personal Authentication Key (PAK) that has been sent to your mobile phone.<br>This has a one-time use and can be discarded after you submi Pass phrase\*  $\overline{\text{num}}$  ,  $\overline{\text{num}}$ **PAK**  $\sqrt{2}$ ٦

<span id="page-47-1"></span>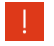

Please note down your [Pass phrase]. You will be required to type it later when you import the certificate into the Windows certificate store and the local JKS keystore.

#### **11.2.3 Import Certificate into Windows Keystore**

- **1.** Navigate to the location where you have saved the certificate.
- **2.** Double-click the certificate to launch the certificate installation window.
- 

Windows 10 only: Choose Store Location "Current User".

**3.** Click **Next**.

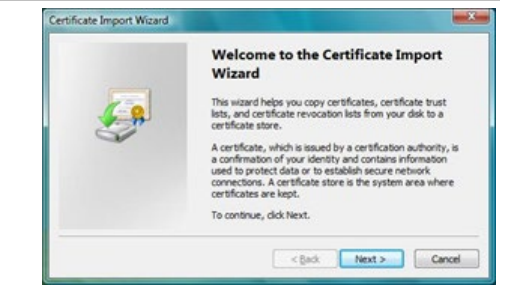

Cancel Confirm

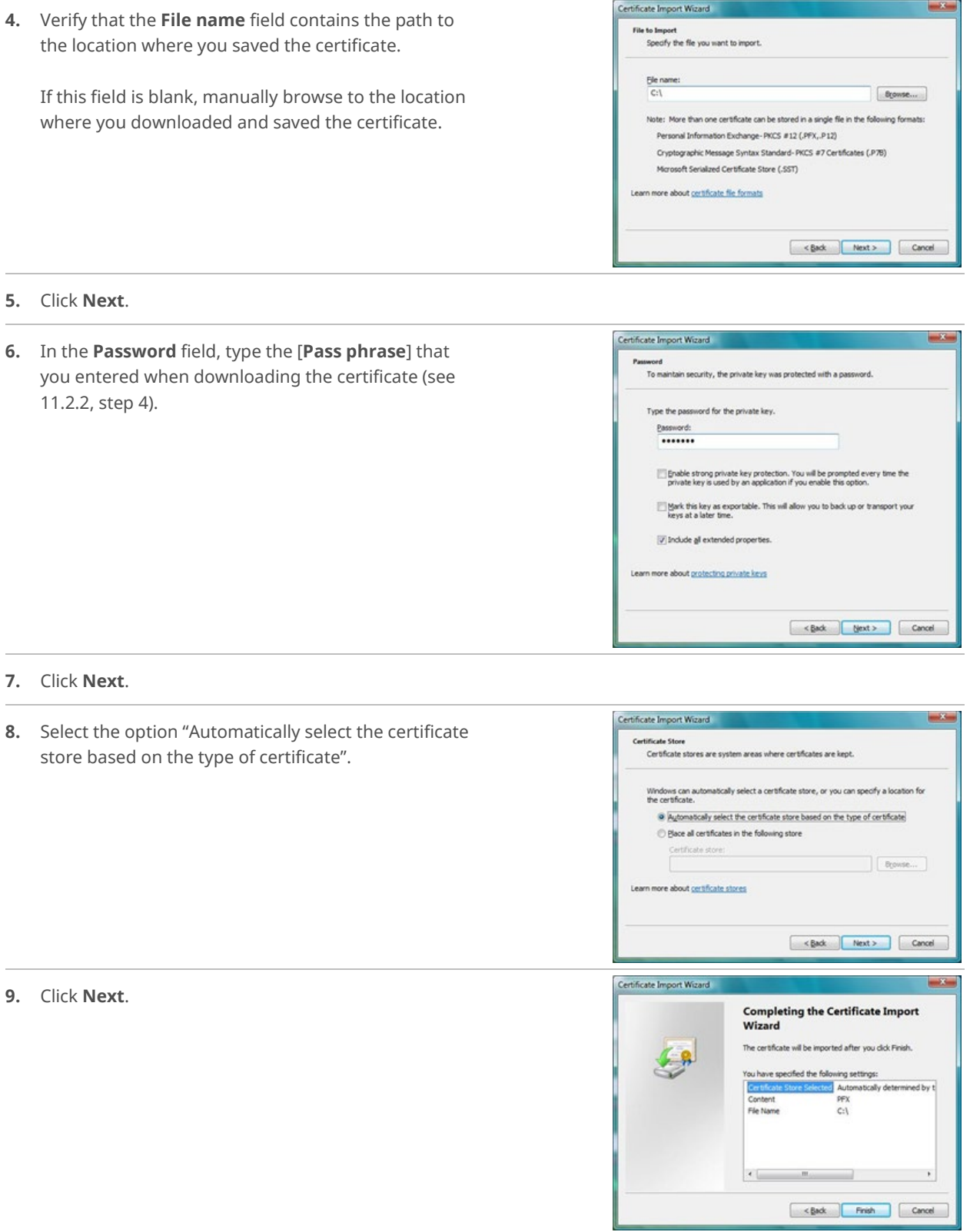

#### **10.** Click Finish.

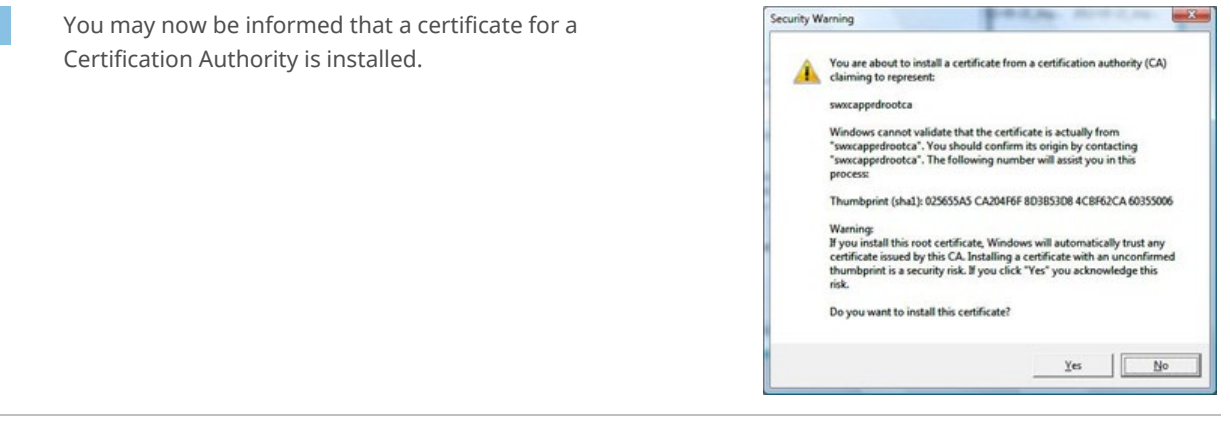

#### **11.** Click **Yes**.

**12.** If you wish to run the additional check of comparing the <Thumbprint (sha1) hash> shown in the dialog box against the Root Certificate information provided in the Member Section to make ensure they match, click **Yes**.

<span id="page-49-0"></span>**13.** Click **Yes** to complete this process.

#### **11.2.4 Install Certificate to Local Keystore**

Make sure you have downloaded the SA Certificate and imported the certificate into the Windows Keystore (see section[s 11.2.2](#page-47-0) and [11.2.3\)](#page-47-1) before installing the certificate to a local keystore.

To install the certificate into a local keystore, follow these steps:

- **1.** Create a new folder to define where you will create the keystore and host the RX GUI Binary.
- **2.** Copy/paste the downloaded certificate to the newly created folder.
- <span id="page-49-1"></span>**3.** Create the local keystore using this command: keytool -importkeystore -srckeystore <saved

certificate>.p12 -destkeystore keystore.jks -srcstoretype PKCS12 -deststoretype JKS deststorepass [local keystore password]

Tier-3 SIXROOT Certificate Fingerprint Method Fingerprint

MD5  $SHA1$  DC81991C 357CC743 CF552D74 620ED2A0

06C2C682 FB0AF1AE 230E2AB4 0D094DD7 1317C9D1

The [local keystore password] used on the command must also be used in the start-command for the application later on.

- **4.** When asked for the password for the certificate, type the [**Pass phrase]** that you entered when downloading the certificate (see [11.2.2,](#page-47-0) step [4\)](#page-47-2). ntry for alias  $case6011v$ mport command completed: 1 entries successfully imported Successful password entry is confirmed. **5.** To synchronize the passwords for the local keystore
- and the certificate inside the keystore, type this command:

keytool -keypasswd -alias <friendly name of certificate> -keystore keystore.jks

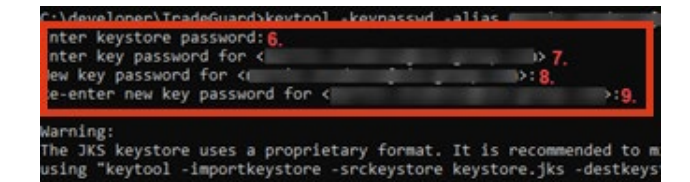

- **6.** Type the [local keystore password] chosen for the local keystore (see step [3](#page-49-1) of this section).
- **7.** Type the [pass phrase].
- **8.** Type the [local keystore password] as the new key password for the certificate.
- <span id="page-50-0"></span>**9.** Re-enter the new [local keystore password]. This process ends here.

# **11.3 Launch RX GUI**

The RX application runs on a dedicated server for each client. Before launching the RX GUI, Sponsoring Participant must have successfully installed the SA certificate in their local keystore and in the Windows keystore.

To launch the RX GUI, follow these steps:

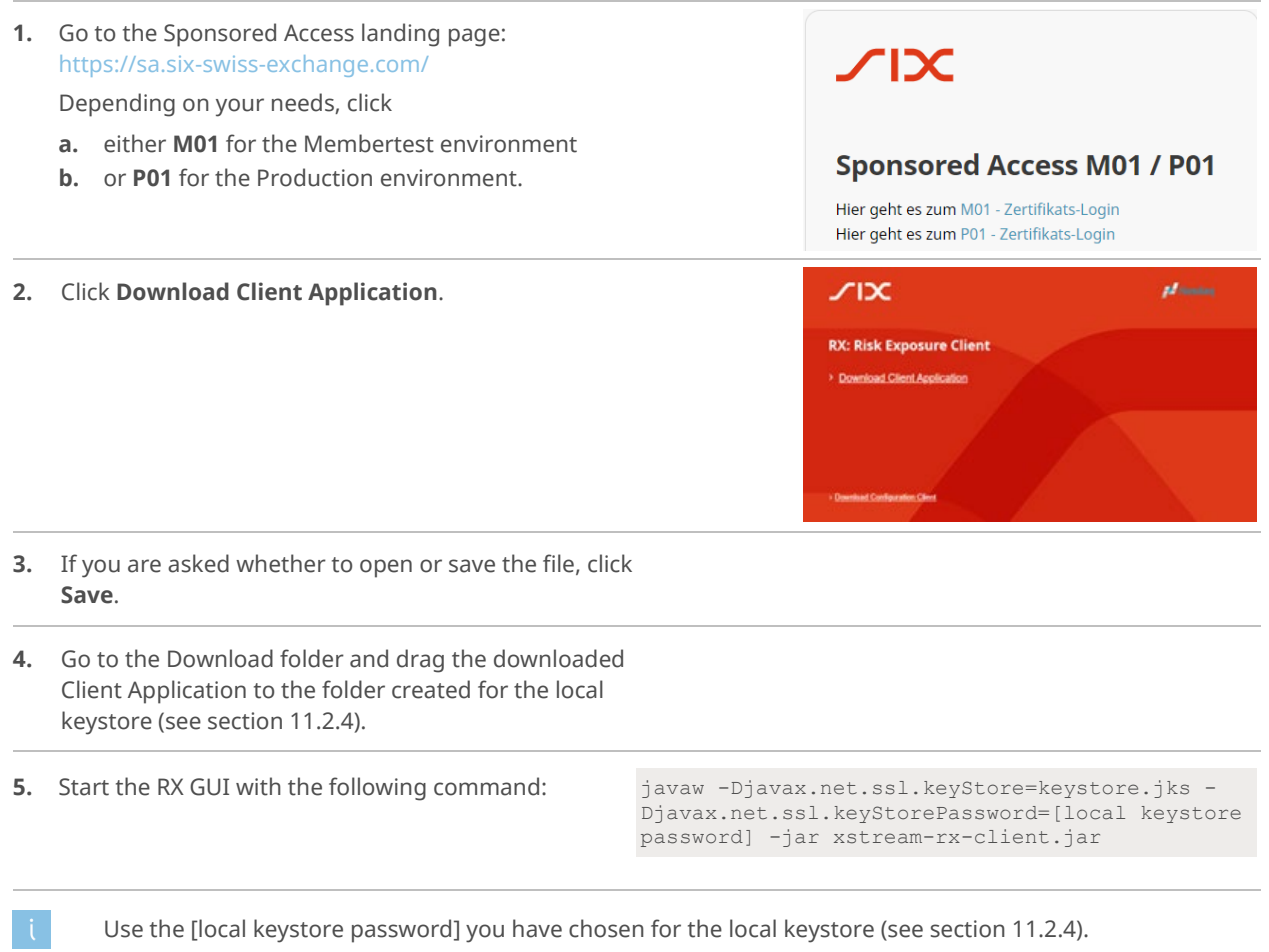

**6.** In the **Login** window, type the login credentials for the respective environment that you have received via email from Member Services.

The **RX GUI** opens. The **Sponsored User Overview** window displays with the hierarchy that the Sponsoring Participant has the permission to view.

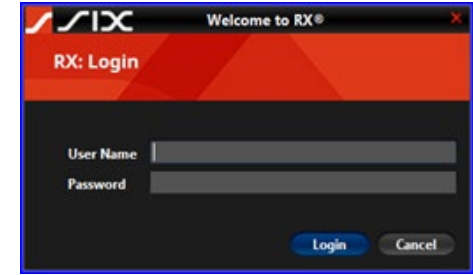

#### **11.3.1 Create a Shortcut**

<span id="page-51-0"></span>To create a shortcut from which you can launch the RX GUI in the future, follow these steps:

- **1.** Right-click the RX GUI icon and click **Create shortcut**.
- **2.** Right-click the freshly created shortcut icon and click **Properties**.
- **3.** In the **Properties** window, in the tab **Shortcut**, in the javaw -Djavax.net.ssl.keyStore=keystore.jks field **Target**, type the same command as in section [11.3,](#page-50-0) step 5.
	- Djavax.net.ssl.keyStorePassword=[local keystore password] -jar xstream-rx-client.jar
- **4.** In the tab **Shortcut**, in the field **Start in**, type the path to the folder where the keystore and jar-file are located (see section [11.2.4\)](#page-49-0).

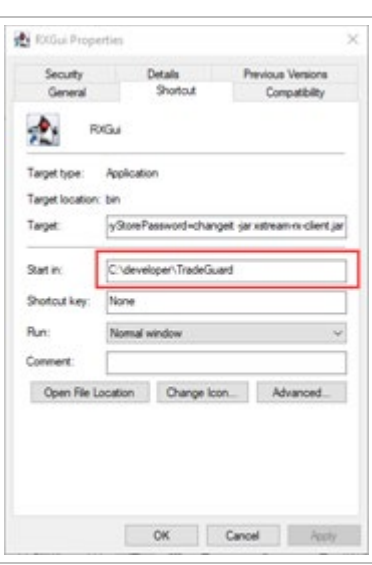

<span id="page-51-1"></span>**5.** Click **OK**.

### **11.4 Maintain RX GUI**

#### <span id="page-51-2"></span>**11.4.1 Renew SA Certificate**

Issued certificates are valid for a lifespan of two years and 50 days (770 days). After expiry, establishing a secure VPN connection is no longer possible. The validation of a certificate only takes place when connecting.

30 days before a certificate expires, a new certificate is available for download. The Local Technical Support will contact the participant and remind him/her of the certificate renewal.

To install the new certificate, see sections [11.2.3](#page-47-1) an[d 11.2.4.](#page-49-0)

#### **11.4.2 Update the Certificate in the Local Keystore**

<span id="page-52-0"></span>To update the certificate in the Local Keystore, follow these steps:

**1.** Use a command prompt to go to the directory where your local keystore and the jar file are located. **2.** To check the current certificate, enter this command: keytool -list -v -keystore keystore.jks **3.** When prompted, type the local keystore password **4.** To remove the existing certificate, enter this command: keytool -delete -alias <friendly name of certificate> -keystore keystore.jks **5.** Download the new certificate from the Membersection (see section [11.2.2\)](#page-47-0). **6.** Install the new certificate to the local keystore (see sections [11.2.3](#page-47-1) an[d 11.2.4\)](#page-49-0).

### **11.5 Troubleshooting**

<span id="page-52-2"></span><span id="page-52-1"></span>The most common problems while installing and launching the RX GUI can be solved by following this documentation (see section[s 11.2,](#page-46-2) [11.3](#page-50-0) an[d 11.4\)](#page-51-1). For additional support, please contact your **Local Support Center**.

#### **11.5.1 RX GUI Cannot Contact the Server**

**1.** You have tried to launch the RX GUI. **2.** You are shown the error: **Cannot contact RX server on sa.six-swiss-exchange.com!** ure Connection Details Quit **3.** Verify if your command to start the application is correct. The command is case sensitive (see section [11.3,](#page-50-0) step 5). **4.** Check if you have access to the host. In your web browser, go to **a.** Production environment [: https://sa.six-swiss](https://sa.six-swiss-exchange.com/sponsored-access/)[exchange.com/sponsored-access/](https://sa.six-swiss-exchange.com/sponsored-access/) **b.** Membertest environment[: https://sa-pppd.np.six](https://sa-pppd.np.six-swiss-exchange.com/sponsored-access/)[swiss-exchange.com/sponsored-access/](https://sa-pppd.np.six-swiss-exchange.com/sponsored-access/) **5.** Check if your allowed and configured to reach the internet addresses for the Production and Membertest environments.

RX GUI uses **two-way SSL encryption**. If you employ a proxy that breaks end to end SSL encryption, please whitelist the following link:

- Production environment[: https://sa.six-swiss-exchange.com:443](https://sa.six-swiss-exchange.com/)
- Membertest environment[: https://sa-pppd.np.six-swiss-exchange.com:443](https://sa-pppd.np.six-swiss-exchange.com/)

# <span id="page-54-0"></span>**12 Column and Drop Down Menu Definitions**

# **12.1 Sponsored User Overview Window Columns**

<span id="page-54-1"></span>For the **Sponsored User Overview** window, the following columns are available in the **Select Summary Columns** window (see section[s 4.1.3](#page-14-0) an[d 10.1.3\)](#page-43-4):

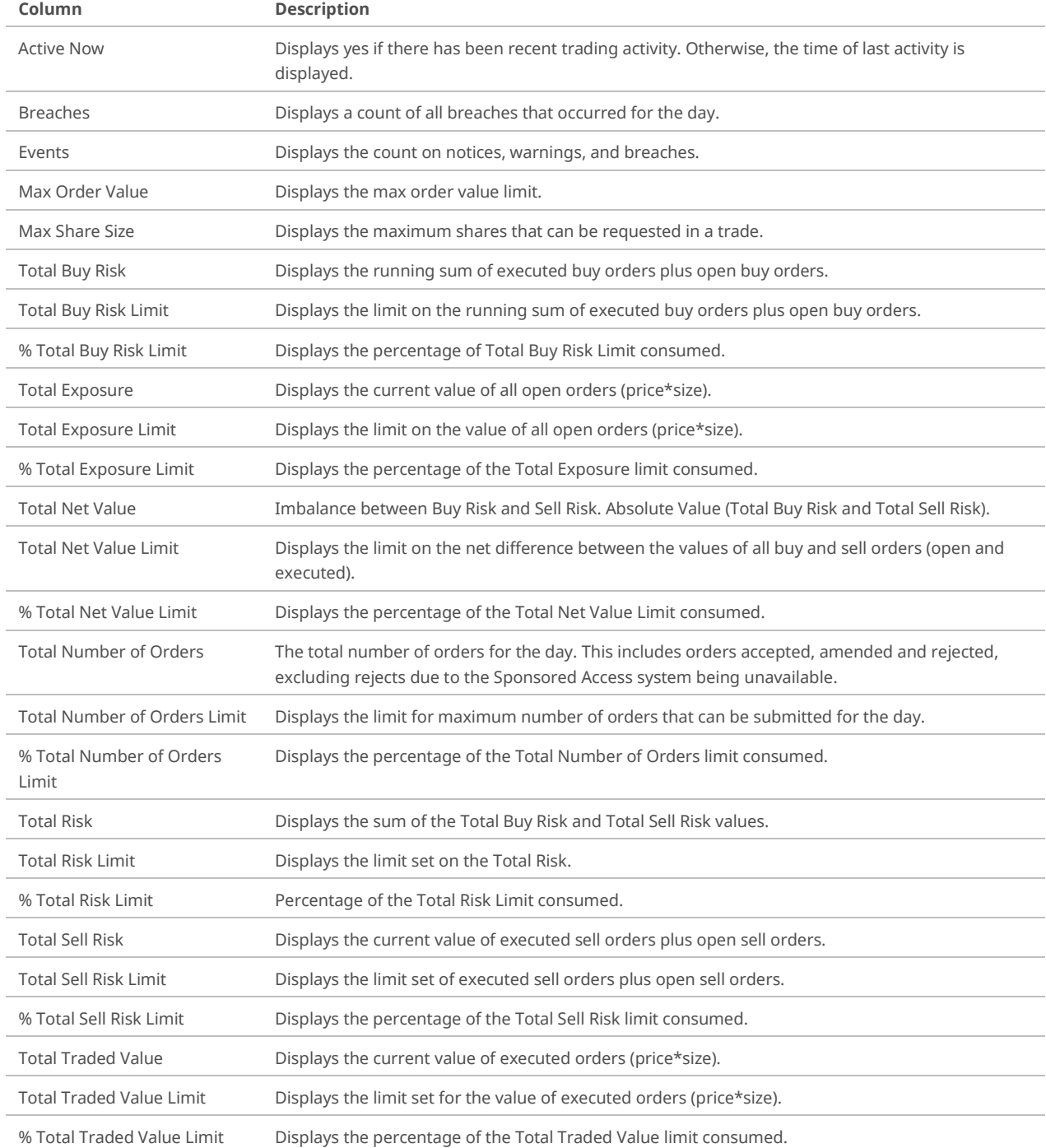

# **12.2 Details Window - Equity Tab Columns**

<span id="page-55-0"></span>In the **Details** window, the following columns are available in the **Select Group/Sponsored User Detail Columns** window (see section[s 4.2.3](#page-17-0) an[d 10.1.3\)](#page-43-4):

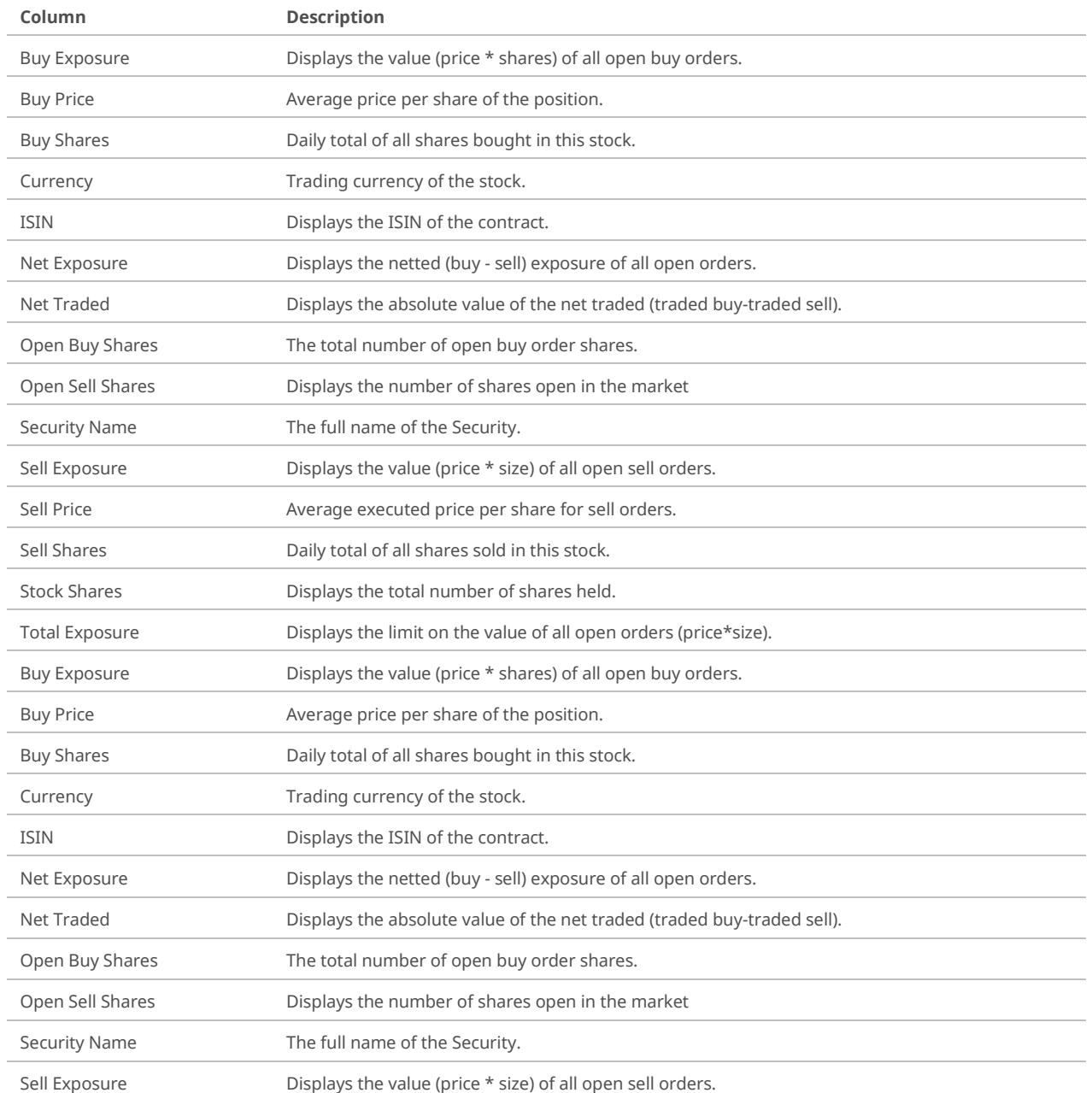

# **12.3 Sponsored OTI User Details Window - Open Orders Tab Columns**

<span id="page-56-0"></span>In the **Sponsored OTI User Details** window, in the **Open Orders** tab, the following columns are available in the **Select Open Order Columns** window (see section[s 4.2.3](#page-17-0) an[d 10.1.3\)](#page-43-4).

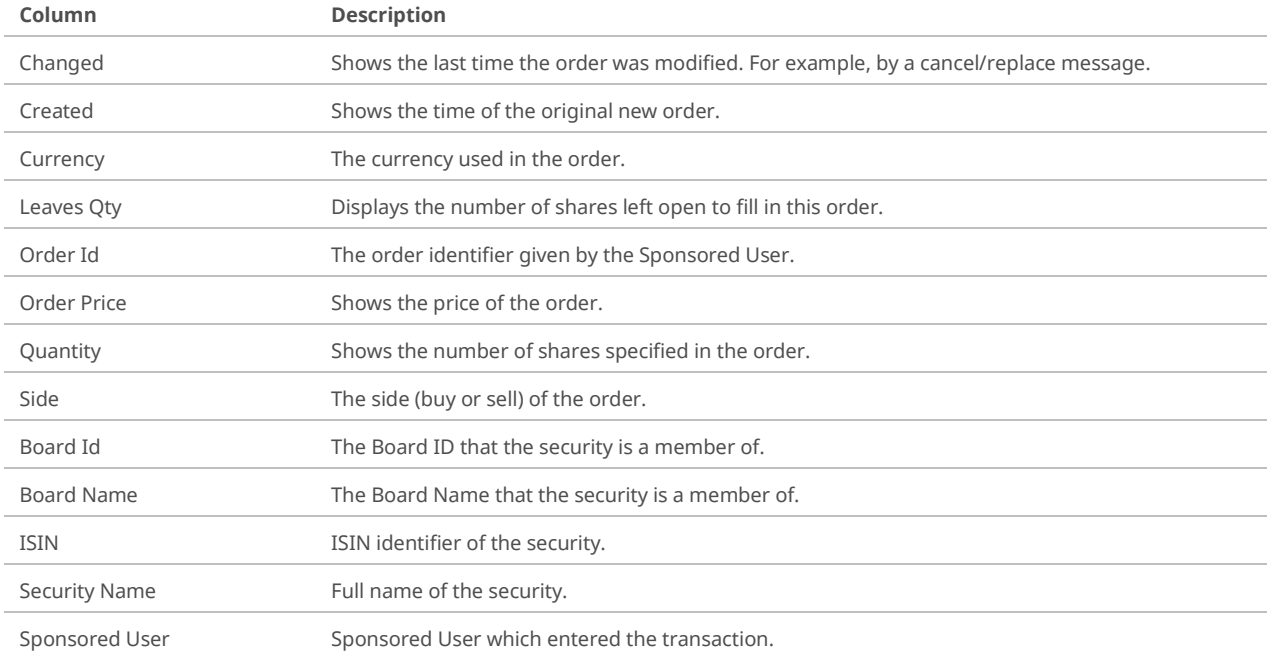

# <span id="page-57-0"></span>**13 Contact**

# **13.1 Onboarding**

<span id="page-57-1"></span>For more information on the onboarding process including enablement and testing of the RX User Interface, please contact **Member Services**.

<span id="page-57-2"></span>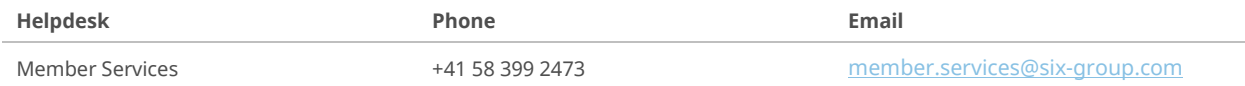

## **13.2 Connectivity**

For technical connectivity queries, please contact your **Local Support Center**:

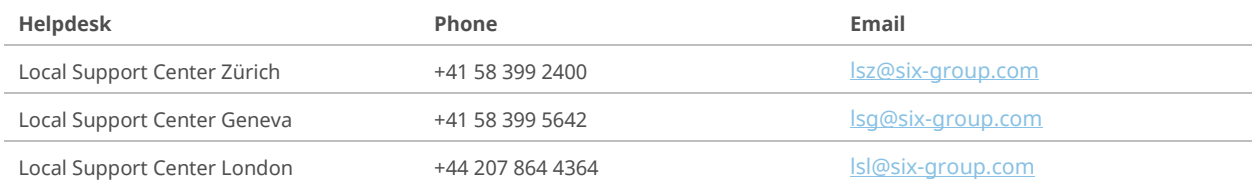

© SIX 04.2024 © SIX 04.2024

SIX Pfingstweidstrasse 110 8005 Zurich Switzerland

T +41 58 399 2111